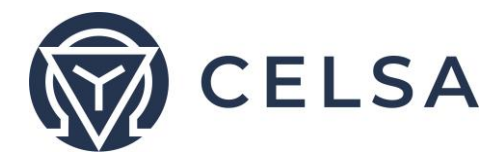

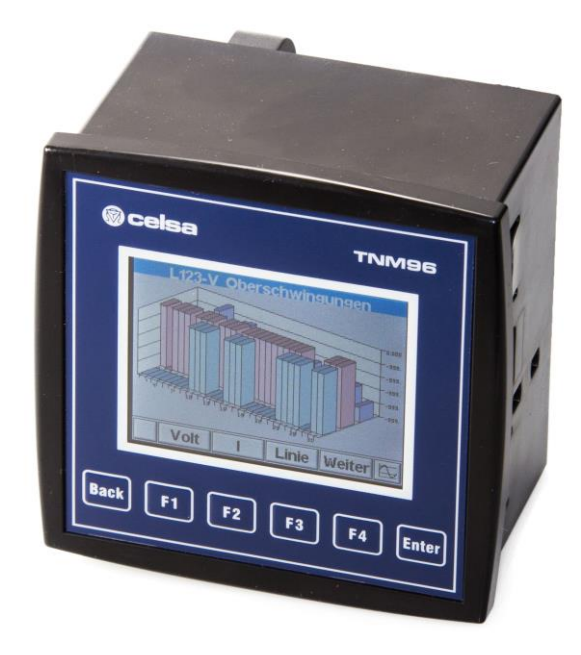

# **TNM96-ETN**

## Energie- und Leistungsmessgerät

*Celsa Messgeräte GmbH In den Rauhweiden 17, 67354 Römerberg - Germany Telefon: +49 6232 66291 -0; Telefax: +49 6232 66291 -33 Web[: www.celsagermany.com;](http://www.celsagermany.com/) E-Mail: [info@celsagermany.com](mailto:info@celsagermany.com)*

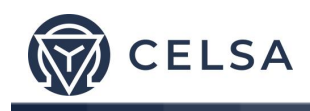

# **Inhaltsverzeichnis**

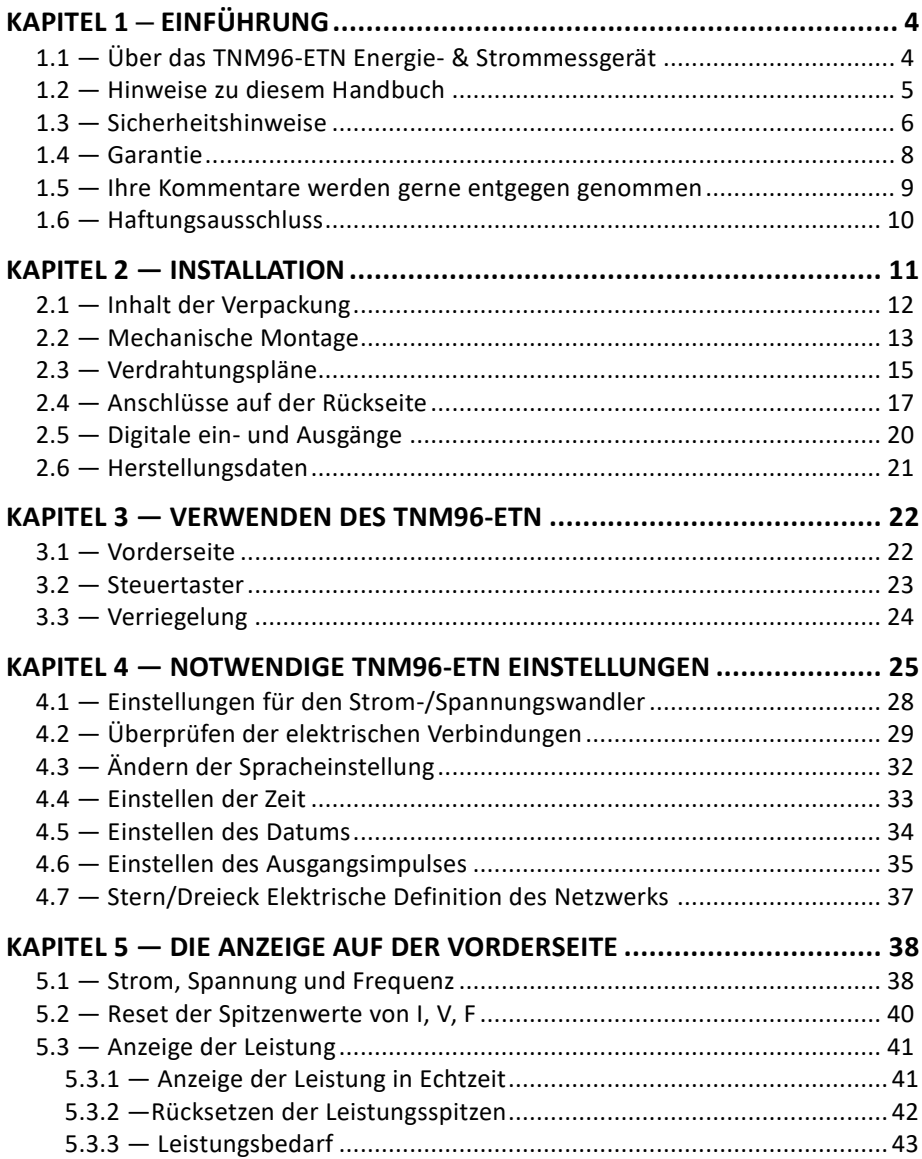

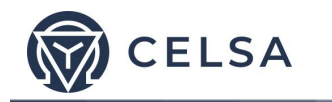

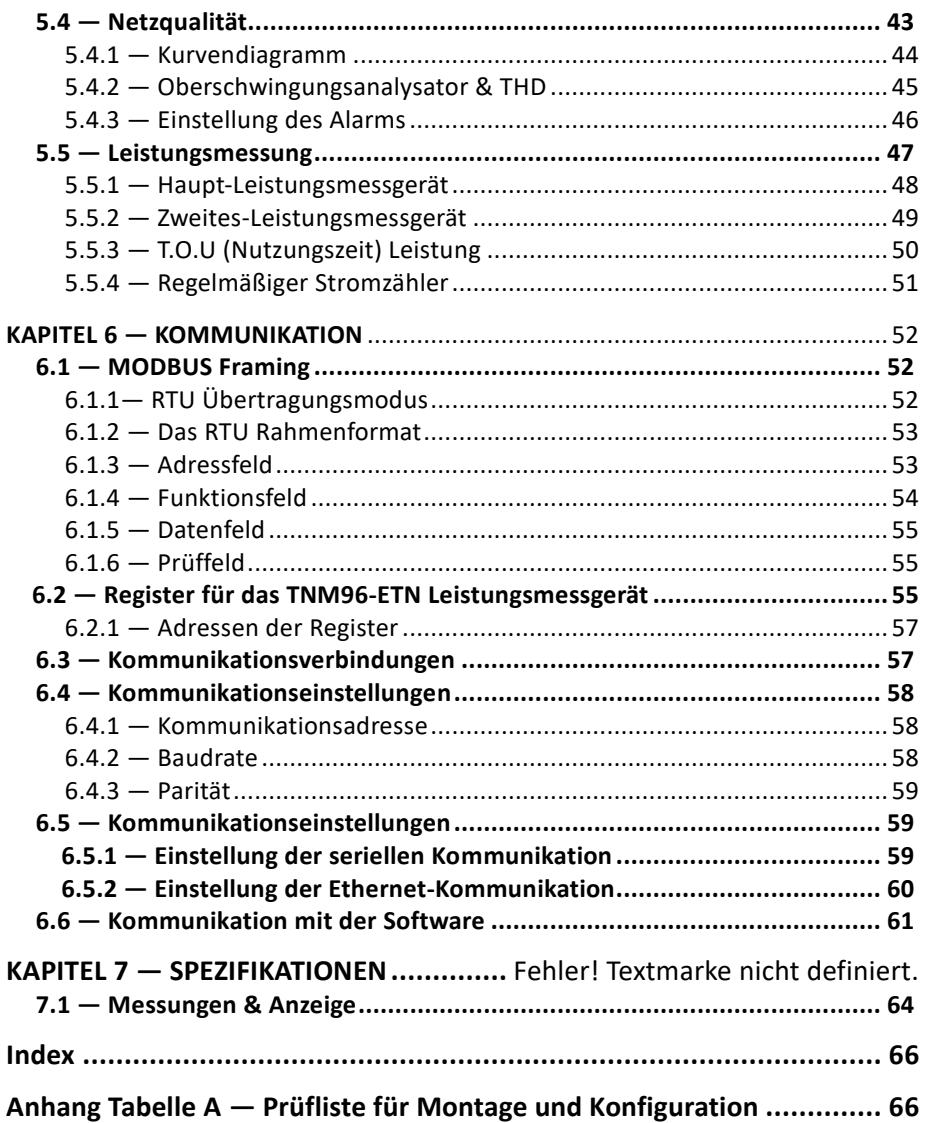

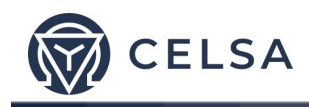

## **KAPITEL 1 – EINFÜHRUNG**

## **1.1 — Über das TNM96-ETN Energie- & Strommessgerät**

Großabnehmer elektrischer Energie wie Fabriken, Hotels, Krankenhäuser, und Verwaltungen müssen über Ihren Verbrauch, die Qualität und die Werte der Stromversorgung Bescheid wissen. Einzelheiten wie Spannung, Strom, Leistungsfaktor, Frequenz, Nennstrom, und Energieverbrauch können durch das *TNM96-ETN* Energie & Leistungsmessgerät angezeigt werden.

Eine zusätzliche Funktion des Leistungsmessers ist die Möglichkeit Oberwellen zu messen. Ein Teil der Stromrechnung spiegelt gute oder schlechte Oberwellen im System der Kunden wider; deshalb ist es im Interesse des Kunden diese Oberwellen zu überwachen und zu versuchen sie zu verbessern.

Das *TNM96-ETN* Energie- & Strommessgerät ist ein kompaktes, multifunktionales. Drei-Phasen Strommessgerät. Es ist einfach zu installieren und speziell dafür konstruiert in ein Gebäude-Managementsystem integriert zu werden. Es erfordert keine spezielle Montage und eignet sich ideal für die Frontmontage eines beliebigen Schaltschranks.

Die Konfiguration und das Setup geschieht über Menüs und ist Passwortgeschützt.

Die Kommunikation mit externen Geräten ist einfach und basiert auf bekannten Standardprotokollen.

Jedes *TNM96-ETN* Energie- & Strommessgerät wurde sorgfältig und akribisch unter Verwendung von hochwertigen Komponenten und mit den modernsten Produktionsmethoden hergestellt. Ehe ein *NM96-ETN* Energie- & Strommessgerät die Fabrik verlässt, wird es kalibriert und zusammen mit ein Prüfzertifikat und einer Konformitätserklärung an den Kunden versandt.

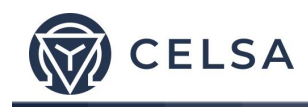

## **1.2 — Hinweise zu diesem Handbuch**

Wir, bei der Celsa Messgeräte GmbH gehen davon aus, dass diese Anleitung von drei Gruppen von Benutzern verwendet wird: dem Installateur, dem verantwortlichen Ingenieur und dem Endanwender. Aus diesem Grund ist das Handbuch, zur leichteren Bezugnahme durch diese Gruppen, in Kapitel aufgeteilt. Es kann sein, dass zwei der erwähnten Aufgaben kombiniert werden, oder in seltenen Fällen in denen eine Person alle drei Bereiche abdeckt.

KAPITEL 1, *Einführung*, beschreibt in Kürze das *TNM96-ETN* Energie- & Strommessgerät, seine potentiellen Benutzer, die Messwerte, die es bieten kann, und einige der Eigenschaften.

KAPITEL 2, *Installation*, liefert detaillierte Anweisungen für das Auspacken, die Montage, die elektrischen Anschlüsse und Anweisungen für den *Installateur.*

KAPITEL 3, *Verwendung des TNM96-ETN* Energie- & Strommessgerätes*, beschreibt die Einzelheiten der Vorderseite, die Funktionen der Steuertaster und die Sperrfunktion.* 

KAPITEL 4, *Konfiguration der Parameter & Einstellungen* erklärt im Einzelnen die notwendigen Minimaleinstellungen der Parameter zur Verwendung des *TNM96-ETN* Energie- & Strommessgeräts, die durch den verantwortlichen Ingenieur vorgenommen werden.

KAPITEL 5, *Anzeigen auf dem Frontpaneel* ist ein einfacher Schritt für Schritt Anleitung zum Erhalten der Messwerte, der Grafiken und Tabellen.

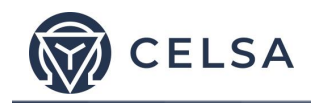

KAPITEL 6, *Kommunikation* liefert Einzelheiten über die Kommunikationsfähigkeiten des *TNM96-ETN* Energie- & Strommessgeräts und wie man sie einrichtet.

KAPITEL 7, *Technische Daten*, ist eine detaillierte Tabelle der technischen Daten des *TNM96-ETN* Energie- & Strommessgeräts.

ANHANG A, *Prüfliste für Installation und Einrichtung* bietet eine Prüfliste um sicherzustellen, dass während der Einrichtung kein wichtiger Schritt vergessen wird.

### **1.3 — Sicherheitshinweise**

Der Zweck dieses Handbuchs ist es Ihnen zu helfen. Bitte lesen Sie, ehe Sie mit der Installation beginnen, die Anweisungen genau durch und beachten Sie bitte die Warnhinweise.

## **ACHTUNG!**

• Überzeugen Sie sich, ehe Sie am *TNM96-ETN* Energie- &

> Strommessgerät arbeiten, dass die Stromversorgung und andere spannungsführende Quellen ausgeschaltet sind. Andernfalls kann es zu ernsten oder gar tödlichen Verletzungen und/oder Schäden am Gerät kommen.

• Verbinden Sie das *TNM96-ETN* Energie- & Strommessgerät NICHT mit einer Spannungsquelle, falls in irgendeiner Weise beschädigt ist.

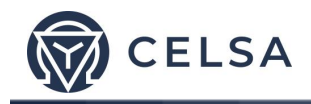

• Überzeugen Sie sich, ehe Sie am *TNM96-ETN* Energie- &

> Strommessgerät arbeiten, dass die Stromversorgung und andere spannungsführende Quellen ausgeschaltet sind. Andernfalls kann es zu ernsten oder gar tödlichen Verletzungen und/oder Schäden am Gerät kommen.

- Verbinden Sie das *TNM96-ETN* Energie- & Strommessgerät NICHT mit einer Spannungsquelle, falls in irgendeiner Weise beschädigt ist.
- Um eine mögliche Brand- oder Stromschlaggefahr zu vermeiden, dürfen Sie das *TNM96-ETN* Energie- & Strommessgerät weder direktem Regen noch Feuchtigkeit aussetzen.
- Halten Sie die Umgebung frei von Schmutz und Unordnung, besonders frei von Metallteilen. Eine ordentliche Umgebung macht sich bezahlt.
- Überprüfen Sie von Zeit zu Zeit die Kabel auf Risse, Brüche oder andere Zeichen der Abnützung.
- Halten Sie Kinder fern.
- Ziehen Sie nicht an den Kabeln.
- Benutzer sollten Aufmerksam sein und sich der Rückseite des *TNM96-ETN* Energie- & Strommessgeräts nicht nähern wenn sie müde sind, unter Einfluss von Alkohol oder Medikamenten oder anderen chemischen Substanzen stehen, die eine Person benommen machen.
- Lassen Sie darüber hinaus immer den gesunden Menschenverstand walten.

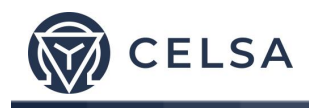

#### **1.4 — Garantie**

Celsa Messgeräte GmbH bietet eine 12- Monatsgarantie auf Fabrikationsfehler oder fehlerhafte Komponenten ab dem Versanddatum unter der Bedingung, dass das Produkt richtig installiert und benutzt wurde.

Celsa Messgeräte GmbH übernimmt keine Gewähr für Beschädigungen durch Naturkatastrophen (wie Überschwemmungen, Feuer, Erdbeben, Blitzschlag und ähnliches).

Celsa Messgeräte GmbH übernimmt keine Gewähr für Beschädigungen die durch Fehlfunktionen des *TNM96-ETN* Energie- & Strommessgeräts entstanden sein können.

Celsa Messgeräte GmbH berät den Kunden bei der fachgerechten Installation und dem Gebrauch des *TNM96-ETN* Energie- & Strommessgeräts, übernimmt aber keine Verantwortung, dass das Instrument für die Anwendung für die es ursprünglich gekauft wurde, auch geeignet ist.

Diese Garantie kann erlöschen, wenn die Anweisungen für die Montage, die Konfiguration der Parameter & die Einstellungen nicht entsprechend den Anweisungen der Celsa Messgeräte GmbH ausgeführt wurden.

Das *TNM96-ETN* Energie- & Strommessgerät hat keine Teile die durch den Anwender gewartet werden können, und sollte nur durch entsprechend qualifiziertes und autorisiertes Personal geöffnet und gewartet werden. Die empfindliche Elektronik kann durch statische Ladungen beschädigt werden. In diesem Fall würde die Garantie nicht greifen.

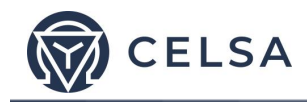

Diese Garantie beschränkt sich, während der Garantiezeit, auf die Reparatur und/oder den Ersatz des fehlerhaften Teiles, je nach Ermessen der Celsa Messgeräte GmbH. Reparierte oder ersetzte Produkte haben eine Garantie von neunzig (90) Tagen ab dem Datum der Reparatur oder des Ersatzes, oder für die Restdauer der ursprünglichen Produktgarantie, je nachdem was länger ist.

Celsa Messgeräte GmbH ist immer für Sie da, wenn Sie als Kunde ein Problem bei der Installation, dem Betrieb, den Parameter- und Einrichtungseinstellungen oder der Wartung haben.

#### **1.5 — Ihre Kommentare werden gerne entgegen genommen.**

Celsa Messgeräte GmbH dankt Ihnen für die Wahl unseres *TNM96- ETN* Energie & Strommessgeräts. Wir sind zuversichtlich, dass es Ihnen jahrelang problemlos dienen wird und Ihnen alle Strom- und Leistungsinformationen und Verläufe gibt, die Sie von dem Gerät erwarteten, als Sie es kauften.

Obwohl alle Anstrengungen unternommen wurden die Informationen so zuverlässig, hilfreich, genau und aktuell zu halten können nicht alle Eventualitäten abgedeckt werden. Technische oder typografische Fehler können vorkommen und es würde uns freuen, Kommentare, Kritiken oder Hinweise bezüglich solcher Fehler von Ihnen, unseren geschätzten Kunden, zu erhalten.

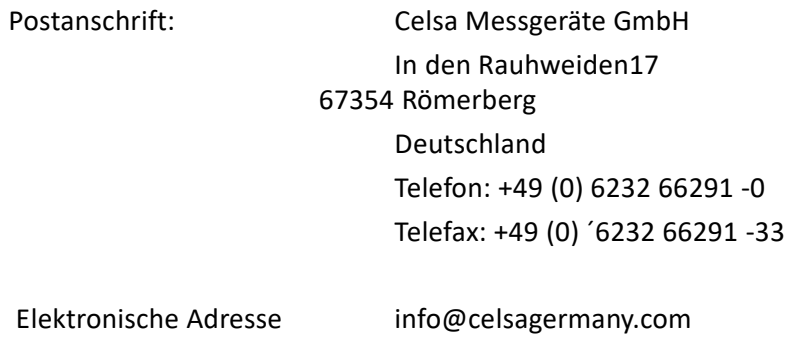

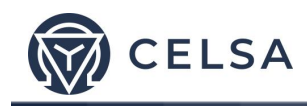

#### **1.6 — Haftungsausschluss**

Die Informationen in diesem Handbuch können ohne Vorankündigung geändert werden und stellen keine Verpflichtung seitens der Celsa Messgeräte GmbH dar.

Die Celsa Messgeräte GmbH stellt dieses Handbuch ohne jegliche Garantie - weder ausdrücklich noch implizit zur Verfügung, und behält sich das Recht vor jederzeit Verbesserungen und/oder Änderungen am Handbuch oder dem Produkt vorzunehmen.

Während es die Absicht der Celsa Messgeräte GmbH ist den Kunden mit diesem Handbuch mit genauen und zuverlässigen Informationen zu versorgen, übernimmt die Celsa Messgeräte GmbH keine Verantwortung für den Gebrauch oder für die Verletzung jeglicher Rechte von Vierten, die durch den Gebrauch entstehen können.

Dieses Anwenderhandbuch kann technische oder typographische Fehler enthalten und Änderungen an den Informationen werden regelmäßig vorgenommen. Diese Änderungen können in die Neuausgabe eingefügt sein.

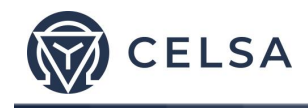

## **KAPITEL 2 — INSTALLATION**

In diesem Kapitel finden Sie Informationen und Anweisungen die der Monteur braucht, um das *TNM96-ETN* Energie & Strommessgerät anzuschließen.

# **ACHTUNG!**

- Während des Betriebs stehen gefährliche Spannungen in den Verbindungskabeln und den Endstücken an.
- Alle Arbeiten müssen von qualifiziertem Personal ausgeführt werden. Das Nichtbeachten dieser Regel kann zu ernsthaften oder sogar tödlichen Verletzungen beim Personal führen und/oder das Gerät beschädigen.
- Beziehen Sie sich, ehe Sie mit der Montage beginnen, auf Abschnitt 1.3 Sicherheitshinweise.
- Lesen Sie dieses Handbuch genau durch und stellen Sie sicher, dass Sie, ehe Sie das *TNM96- ETN Energie & Strommessgerät mit Strom versorgen, den Inhalt verstanden haben.*

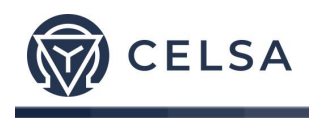

## **2.1 — Inhalt der Verpackung**

#### **Auspacken des** *TNM96-ETN* Energie & Strommessgeräts

Das *TNM96-ETN* Energie & Strommessgerät wird in einem Karton mit den zirka Maßen von 24,5 cm (lang) x 19 cm (tief) x 12 cm (hoch) verpackt und verschifft.

Überzeugen Sie sich, ehe Sie mit dem Auspacken beginnen, dass der Arbeitsbereich sauber und trocken ist.

Öffnen Sie den Karton des *NM96-ETN* Energie & Strommessgerätes vorsichtig ohne einen scharfen Gegenstand zu verwenden.

Bitte überprüfen Sie den Inhalt des Paketes. Es sollte enthalten:

- 1. 1 Neues *TNM96-ETN* Energie & Strommessgerät
- 2. *TNM96-ETN* Anwenderhandbuch (dieses Heft).
- 3. Prüfzertifikat und CEC/VD/DIN Zertifikat
- 4. 2 x zweipolige Stecker,

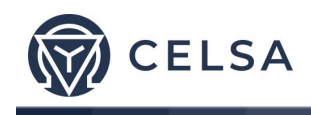

## **2.2 — Mechanische Montage**

**Zur Montage des** *TNM96-ETN* Energie & Strommessgerätes

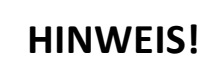

Montieren Sie das *TNM96-ETN* Energie & Strommessgerät nicht zu dicht an einem der Haupt-Stromleiter

Achten Sie - für die Wartung - auf ausreichenden Abstand hinter dem *TNM96- ETN* Energie & Strommessgerät

- 1. Wählen Sie eine geeignete Stelle und bereiten Sie ein rechteckiges Loch entsprechen der Maße in Abbildung 2.1 vor.
- 2.

**EIS!**

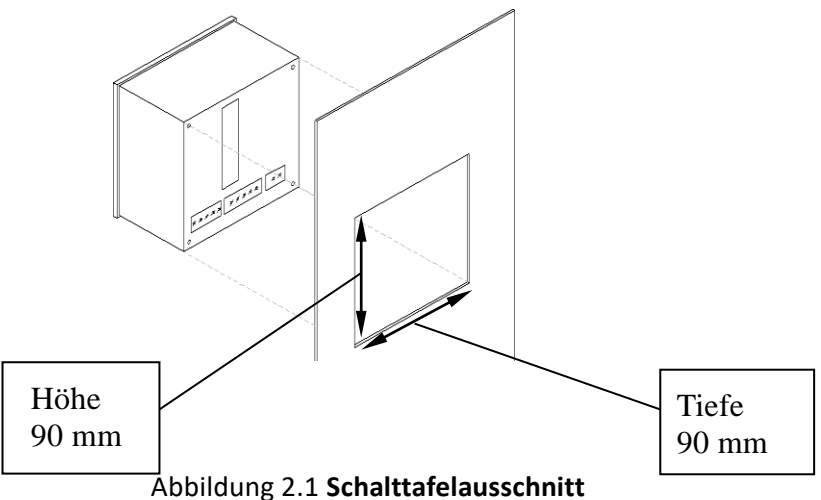

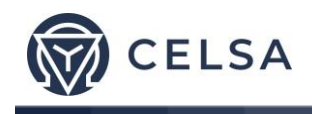

- 3. Schieben Sie das *TNM96-ETN* Energie- & Strommessgerät in das vorbereitete rechteckige Loch. (Achten Sie darauf, dass die richtige Seite oben ist) und lassen Sie dann die vier Montageklammern einschnappen. Überzeugen Sie sich mit geringem Kraftaufwand, dass die Klammern sicher auf der Außenseite des *TNM96-ETN* Energie- & Strommessgerätes eingerastet sind.
- 4. Überzeugen Sie sich, dass das *TNM96-ETN* Energie- & Strommessgerät sicher sitzt.

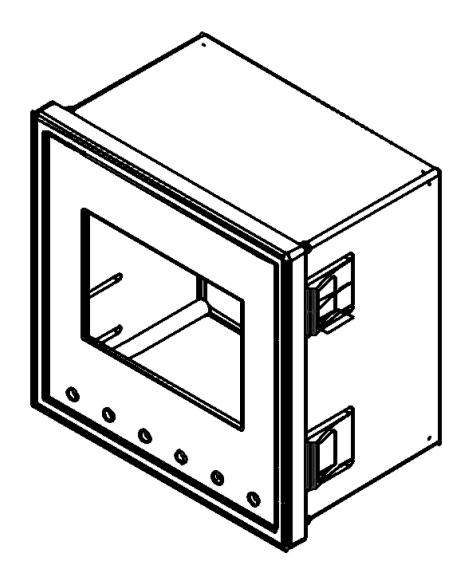

Abbildung 2.2 **Montageklammern**

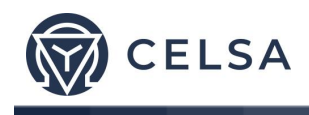

## **2.3 — Verdrahtungspläne**

**Zum Verdrahten des** *TNM96-ETN* Energie- & Strommessgerätes

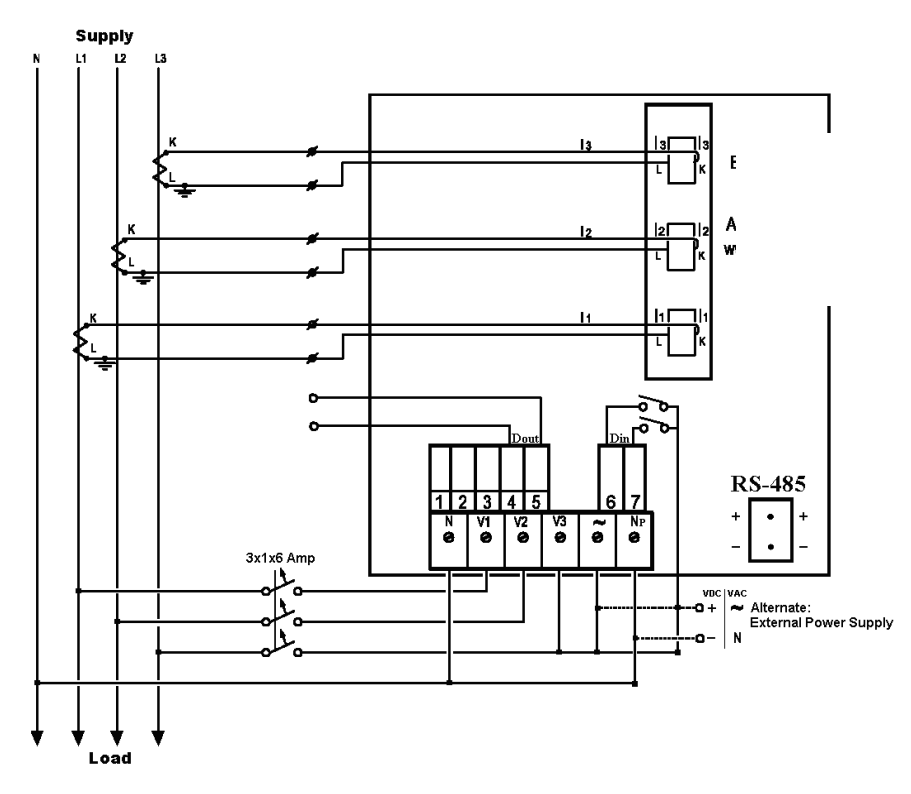

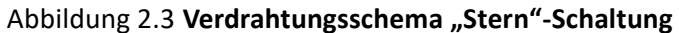

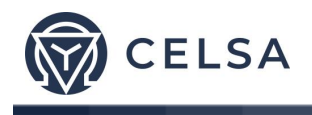

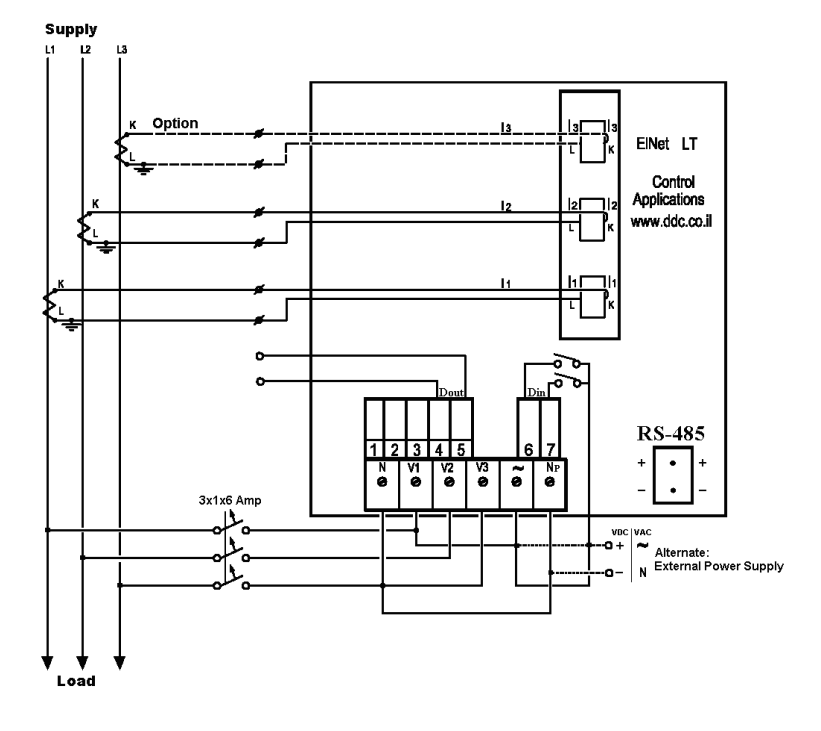

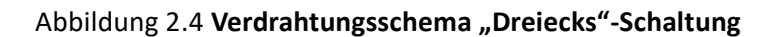

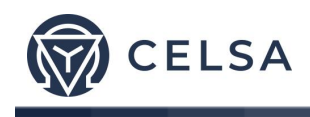

## **2.4 — Anschlüsse auf der Rückseite**

**Bitte lesen die Sicherheitshinweise in Abschnitt 1.3 erneut.**

#### **Zum Anschließen der Rückseite**

Alle Verbindungen, mit Ausnahme jener zum CT Kern des *TNM96- ETN* Energie- & Strommessgerätes geschehen über Anschlussklemmenstecker (Spannungseingabe, Stromversorgung, Kommunikation usw.).

Das empfohlene maximale Drehmoment zum Anziehen der Schrauben der Klemmen beträgt 0,5 Nm.

Der CT Kern des *TNM96-ETN* Energie- & Strommessgerätes befindet sich außen auf der Rückseite des Instrumentes und die Leitung vom externen Stromwandler muss aus der richtigen Richtung durchgeführt werden.

**HINWEIS!**

Achten Sie darauf, dass die Leitungen des Stromwandlers sicher verdrahtet sind und kein mechanischer Zug auf den Draht wirkt Der Leitungsquerschnitt zum Stromwandler muss der Leistung des Wandlers entsprechen. Wir empfehlen einen Leistungstransformator mit wenigstens 3 VA und der Länge der Verdrahtung von nicht mehr als 3 m.

Schieben Sie den Draht von der "L" Seite des externen Stromwandlers zu der "L" Seite des TNM Stromwandlers und von der "K" Seite des TNM Stromwandlers zurück zur "K" Seite des externen Wandlers.

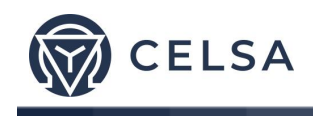

## **ACHTUNG!**

**ACHTUNG** 

Es darf kein offener Stromkreis zwischen den beiden Stromwandler-Leitungen geben.

Wiederholen Sie den Vorgang für L2 und L3

Verbinden Sie die restlichen Anschlüsse des *TNM96-ETN* Energie- & Strommessgerätes über die Anschlussklemmleisten. Die Rückseite hat alle Verbindungen aufgedruckt und ist leicht zu verstehen. (Für die Anschlüsse siehe Tabelle 2-1)

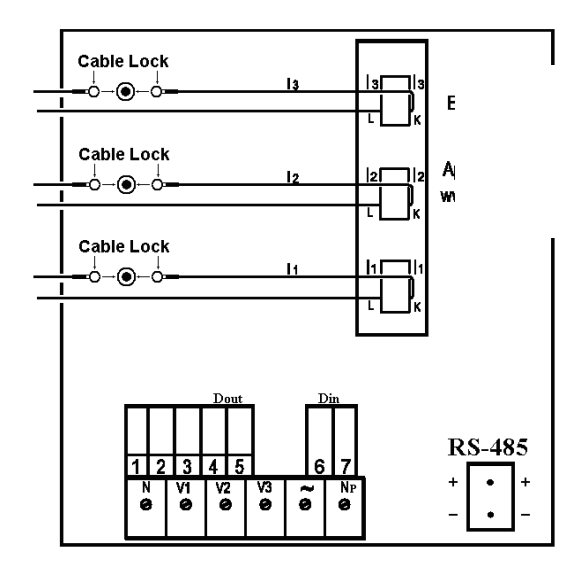

Abbildung 2.5 **Rückseite**

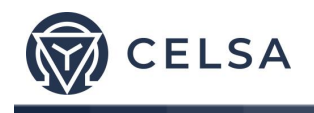

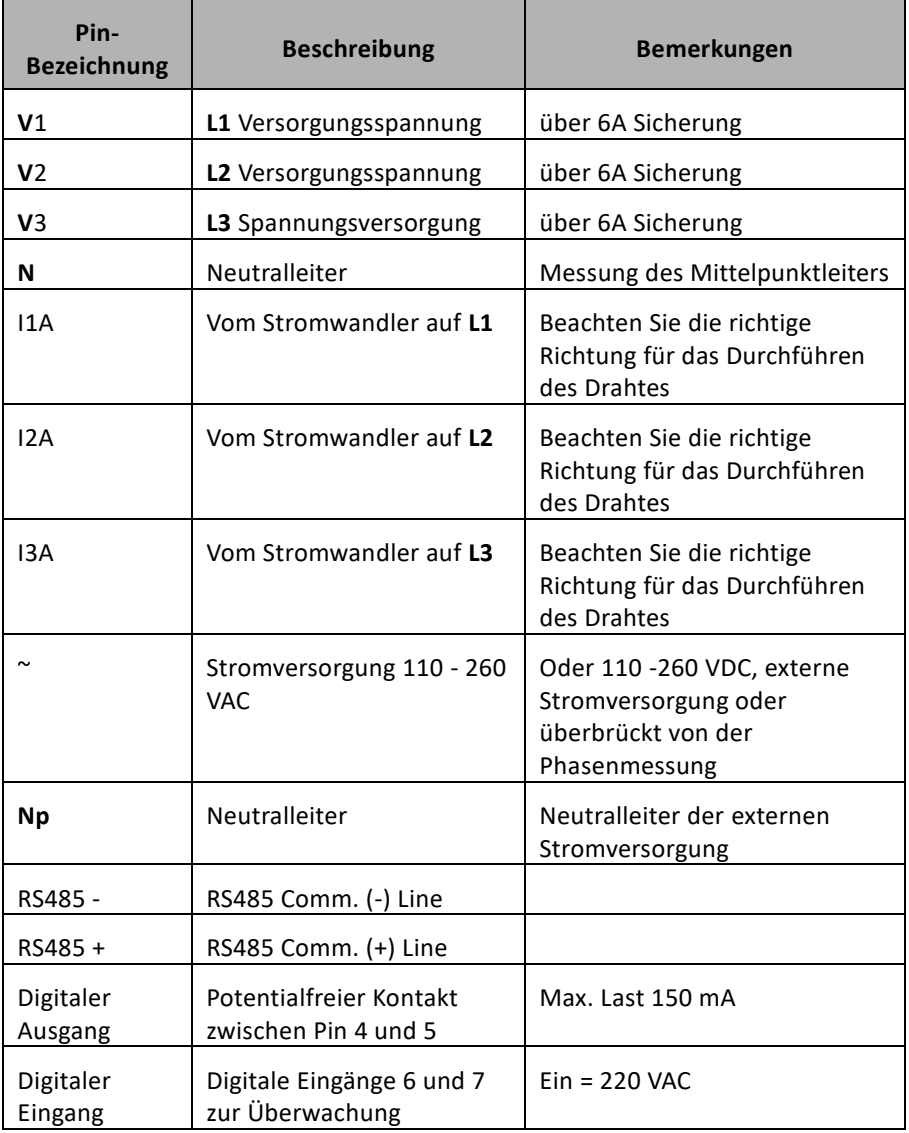

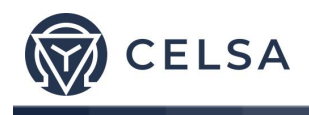

## **2.5 - Digitale Ein- und Ausgänge**

*Das* TNM96-ETN Energie- & Strommessgerät hat auf der Rückseite standardmäßig einen (1) digitalen Ausgang und zwei (2) digitale Eingänge (weitere Ein-/Ausgänge können über die Verwendung zusätzlicher externer Module realisiert werden).

#### **Digitaler Ausgang**

Der digitale Ausgang des TNM96-ETN kann dafür verwendet werden, um Energieimpulse an externe BMS-Regler zu übertragen (Kapitel 4.6) oder um den Kontakt bei Alarm zu schließen (Kapitel 5.4.3), was im TNM96-ETN eingestellt werden kann (allerdings nicht beides gleichzeitig). Der digitale Ausgang schließt den Kontakt SSR zwischen Pin 4 und 5, die maximale Last beträgt 150 mA.

#### **Digitale Eingänge:**

Um den Status des digitalen Eingangs des TNM96-ETN zu ändern, muss ein 220 VAC Kontakt vorhanden sein. Die Anzeigespannung sollte durch eine der Messphasen bereitgestellt werden. Der digitale Eingang kann durch Kommunikation überwacht werden und erscheint auf der Kommunikationstabelle.

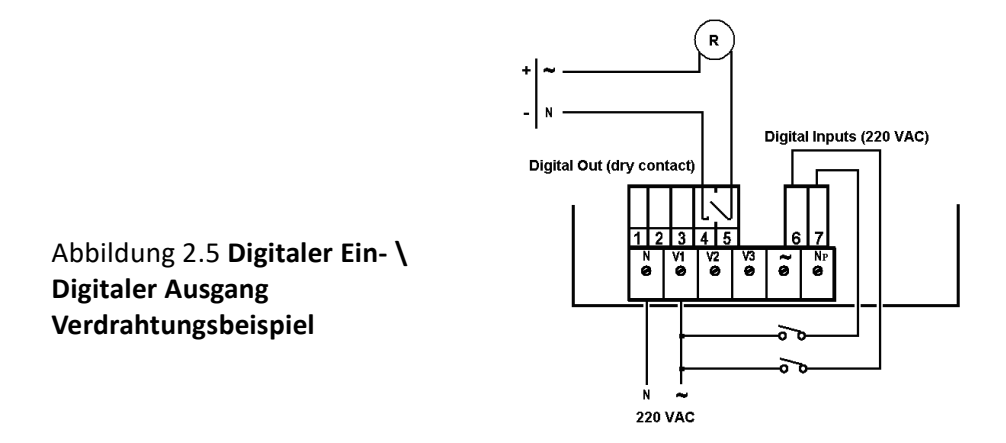

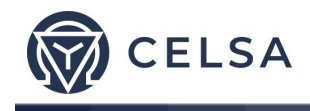

## **2.6 — Herstellungsdaten.**

Drücken Sie auf der Tastatur 6 Sekunden lang Taste F1, die folgende Anzeige erscheint:

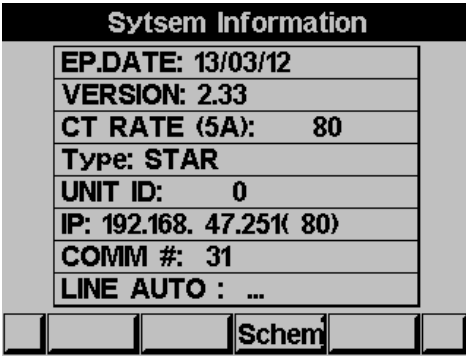

Abbildung 2.6 **Herstellungsdaten**

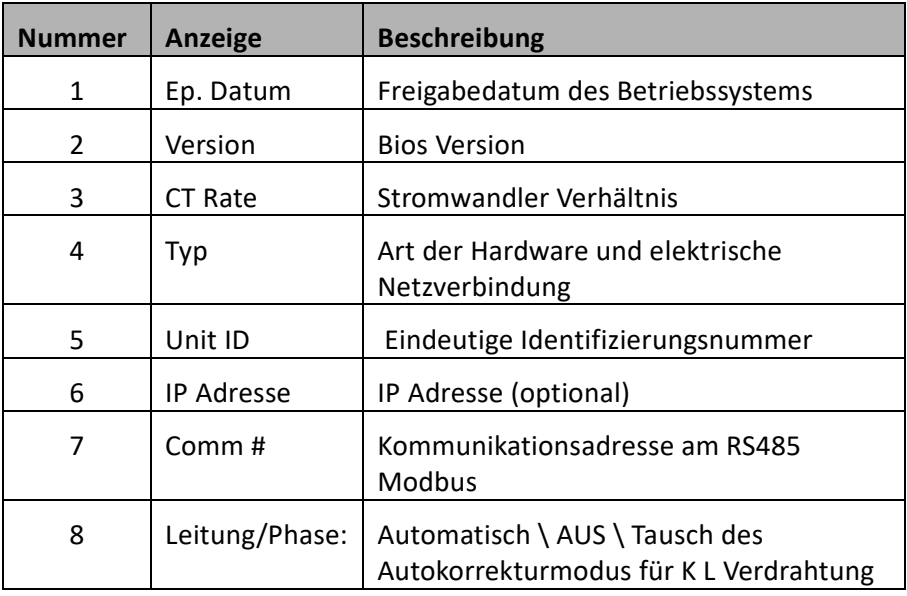

### Tabelle 2.2 **Produktionsdaten**

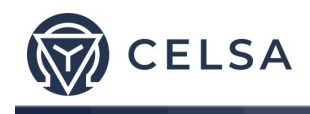

## **KAPITEL 3 — Verwenden des** *TNM96-ETN*

#### **Leistungsmessgerätes**

In diesem Kapitel finden Sie Beschreibungen und Funktionen der Vorderseite und der Steuertasten und wie diese zu verwenden sind.

#### **3.1 — Vorderseite**

#### **Bedienung der Vorderseite**

Auf der Vorderseite gibt es eine Anzeige und 6 Bedienknöpfe.

Alle Messungen werden auf dem modernen 128 x 64 Grafikbildschirm angezeigt und im Einzelnen in Kapitel 5 erklärt.

Die Steuerknöpfe und ihre Funktionen werden zur Gänze in Abschnitt 3.2 erklärt.

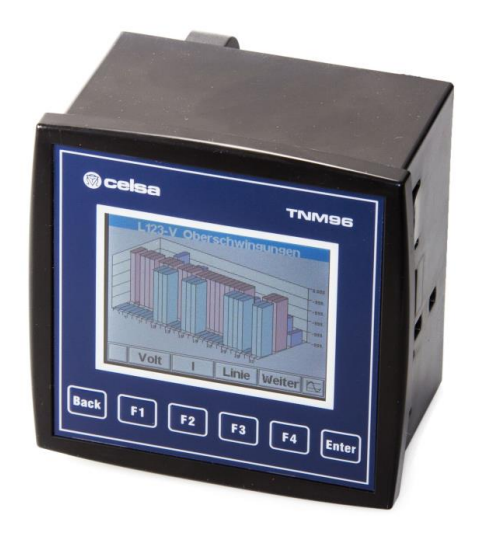

Abbildung 3.1 **Vorderseite**

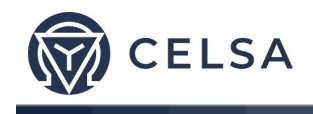

### **3.2 — Steuertaster**

#### **Zum Bedienen der Steuertaster auf der Vorderseite**

Das *TNM96-ETN* Energie- & Strommessgerät hat sechs Steuerfelder. Mit diesen Steuerfeldern kann der *Anwender* und der *Ingenieur* alle notwendigen Funktionen erreichen.

Die Steuerfelder befinden sich unterhalb der Anzeige und erfordern zum Betätigen einen leichten Druck.

Das Feld "ENTER" übernimmt die Auswahl und führt die Befehle aus.

Feld "F1", "F2", "F3", "F4" führen die Funktionen auf die der Pfeil oben zeigt (Bsp.: Bewegen den Curser), oder wählt die Eingabeaufforderung, auf die der Pfeil zeigt.

Feld BACK bringt den vorherigen Schritt zurück oder zeigt das Hauptmenü.

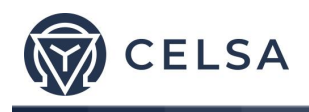

## **3.3 — Verriegelung**

#### **Zum Verriegeln und Freigeben der Steuerfelder**

Die Steuerfelder können gegen unerlaubte oder versehentliche Nutzung verriegelt werden.

## **HINWEIS!**

Nur Untermenüs können verriegelt werden. Die Verriegelung funktioniert nicht im Hauptmenü

Zum Verriegeln drücken Sie 6 Sekunden lang das Feld "ENTER".

Eine Nachricht "Keyboard Locked!" [Tastenfeld gesperrt] erscheint sobald ein Feld gedrückt wird.

Zum Entriegeln drücken Sie "ENTER" für sechs (6) Sekunden.

Eine Meldung "Keyboard Unlocked" [Tastenfeld entriegelt] erscheint in der Anzeige und die normalen Funktionen stehen zur Verfügung.

Im Falle eines Stromausfalls kehrt das *TNM96-ETN* Energie- & Strommessgerät zur Anzeige vor dem Stromausfall zurück.

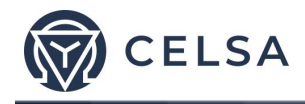

#### **KAPITEL 4 — NOTWENDIGE** *TNM96-ETN*

#### **EINSTELLUNGEN**

In diesem Kapitel finden Sie Anweisungen für die Minimaleinstellungen die notwendig sind, damit das *TNM96-ETN* Energie- & Strommessgerät richtig funktioniert.

# **ACHTUNG!**

- Die Auswahl, Installation und Einstellungen des Stromwandlers sind essentielle und grundlegende Aktionen, die notwendig sind, um die Genauigkeit des *TNM96-ETN* Energie- & Strommessgerätes sicherzustellen.
	- Es ist notwendig das Verhältnis des Stromwandlers, der in das System installiert wird zu kennen, damit die Parameter für den Stromwandler richtig eingestellt werden können.
- Die wichtigste Einstellung für das richtige Funktionieren des TNM96-ETN Energie- & Strommessgerätes ist die Einstellung des Stromwandlers. • Alle drei Phasen MÜSSEN einen
- Der Querschnitt der Leitungen des Stromwandlers müssen kompatibel sein mit der Leistung des Stromwandlers. Wir empfehlen einen Leistungstransformator mit wenigstens 3 VA und der Länge der Verdrahtung von nicht mehr als 3 m.

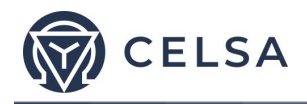

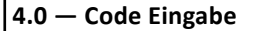

- 1. Scrollen Sie vom Hauptmenü hinunter zum **Technical Menu [technischen Menü].**
- 2. Drücken Sie "ENTER".

Die Anzeige **Code-Eingabe** erscheint.

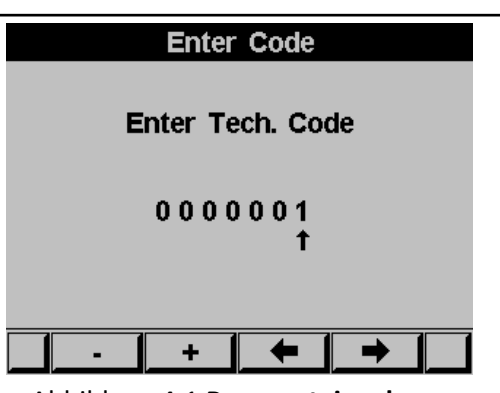

Abbildung 4.1 **Passworteingabe**

**Das Passwort ist 1.**

- 3. Verwenden Sie die Felder F3 & F4 um den Cursor zu bewegen und geben Sie den Wert mit den Feldern F1 & F2 ein.
- 4. Drücken Sie "ENTER".

Falls ein fehlerhaftes Passwort in das Feld eingegeben wurde erscheint eine Fehlermeldung, und das Passwort muss erneut eingegeben werden.

Die Anzeige **Technical Menu** erscheint

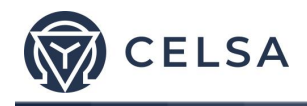

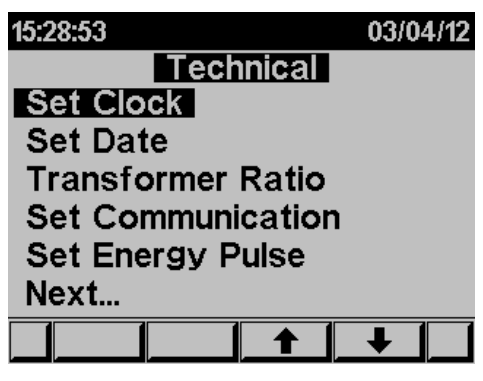

Abbildung 4.2 **Technisches Menü**

Verwenden Sie die Felder F3 & F4 um den Cursor zu bewegen, wenn Sie "NEXT" wählen erscheinen weitere Funktionen, die durch den Techniker eingestellt werden können.

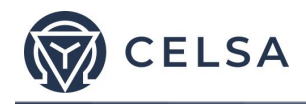

## **4.1 — Einstellungen für den Strom-/Spannungswandler**

#### **Einrichten oder Ändern der Einstellungen für den Strom- /Spannungswandler**

Siehe Abschnitt 4.0, um das **technische Menü zu erreichen**

- 1. Scrollen Sie zum **Transformers ratio** [Wandler Verhältnis] und wählen Sie das Strom- oder Spannungsverhältnis das Sie einstellen möchten.
- 2. Drücken Sie "ENTER".

Die Anzeige **Current / Voltage Transformer** erscheint

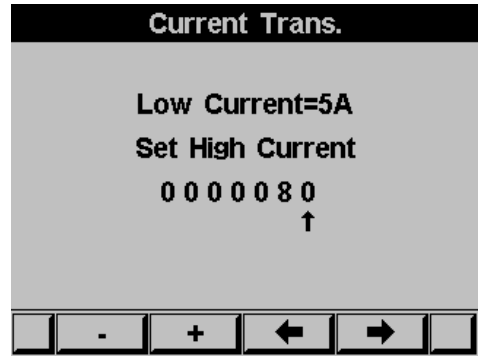

Abbildung 4.3 **Stromwandler**

Die aktuelle Einstellung für den **Stromwandler** wird angezeigt. Verwenden Sie die Felder F3 & F4 um den Cursor zu bewegen verwenden Sie die Felder F1 & F2 zum Einstellen des Verhältnisses.

Die Methode ist die Gleiche für das Einstellen des Spannungswandlers.

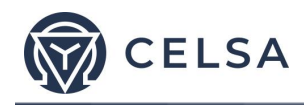

## **4.2 — Überprüfen der elektrischen Verbindungen**

# **HINWEIS!**

Zum Vermeiden jeglicher Probleme durch falsche Spannungsversorgung oder eine versehentliche Verbindung zum Stromwandler aus der falschen Richtung ist es notwendig vor dem Weitermachen eine Prüfung der Phasen-Reihenfolge vorzunehmen.

Die korrekte Stromrichtungsverbindung ("K" und "L") zwischen dem externen Stromwandler und dem TNM ist sehr wichtig, falls die Stromrichtung überwacht wird und die Leistung als Eingang (Verbrauch) oder als Export (hergestellt) aufgezeichnet werden soll.

Das TNM96-ETN Energie- & Strommessgerät kann eine Verdrahtung in die falsche Richtung automatisch korrigieren, falls die Exportleistung nicht aufgezeichnet werden muss.

Die Grundeinstellung des Gerätes definiert eine Richtungskorrektur automatisch auszuführen. Um diese Einstellungen zu ändern deaktivieren oder aktivieren Sie den Auto-Korrekturmodus.

- 1. Siehe Abschnitt 4.0, um das **technische Menü zu erreichen**
- 2. Vom Technical Menu drücken Sie **Next** und scrollen Sie zu **Wiring** und drücken dann "Enter".
- 3. Scrollen Sie zu Current Lines und drücken Sie "Enter".
- 4. Die Anzeige Current Lines erscheint

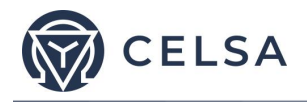

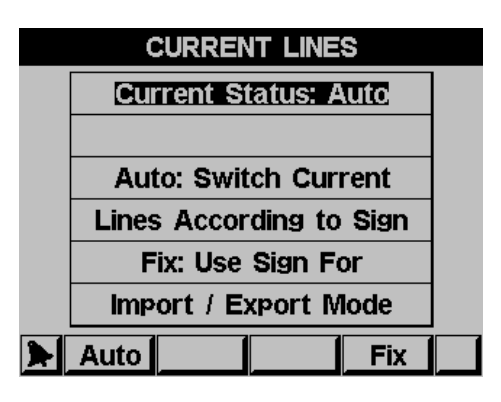

**Abbildung 4.4 Stromleitungen**

5. Klicken Sie auf **Auto** um den automatischen Korrekturmodus zu aktivieren oder drücken Sie **Fix** zum Deaktivieren (im Falle, dass die Exportleistung aufgezeichnet werden muss).

## **Zum Überprüfen der elektrischen Verbindung**

- 1. Scrollen Sie vom Hauptmenü zum **Technischen Menü**
- 2. Drücken Sie "ENTER". Die Anzeige **Enter Code** erscheint.
- 3. Geben Sie den Code ein: 11

Die Anzeige **Connections Test** erscheint

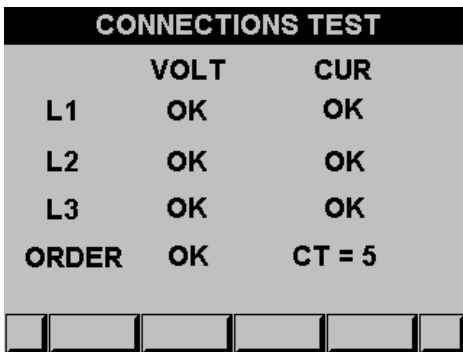

**Abbildung 4.5 Verbindungstests**

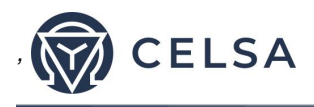

# **Sehr wichtig - sehr häufiges Problem!!!!!**

Die vor- und nachstehenden Informationen sind **nur** stimmig, wenn es zu einer Phasenfärbung zwischen Strom und Spannung kommt.

Der Strom (I1, I2, I3) und die Spannung (V1, V2, V3) sollten in dieser Reihenfolge verbunden sein.

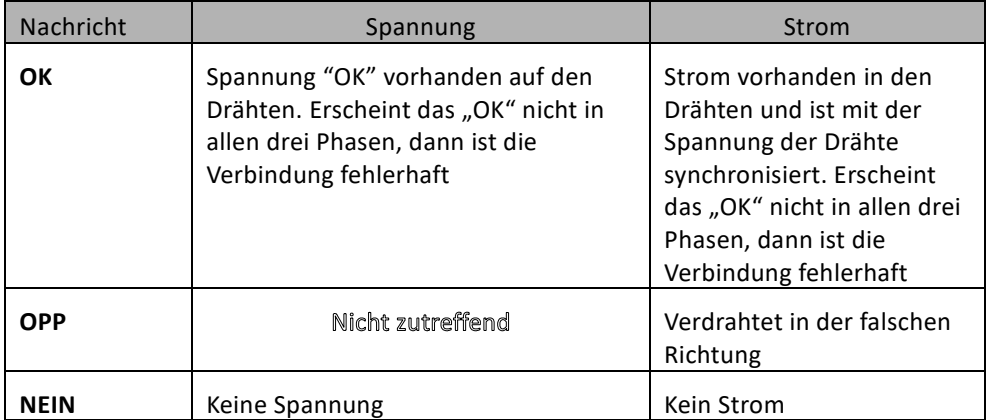

#### **Tabelle 4.1 Spannungs- und Strom-Nachrichten**

## Nachrichten bezügliche der Reihenfolge der Phasen

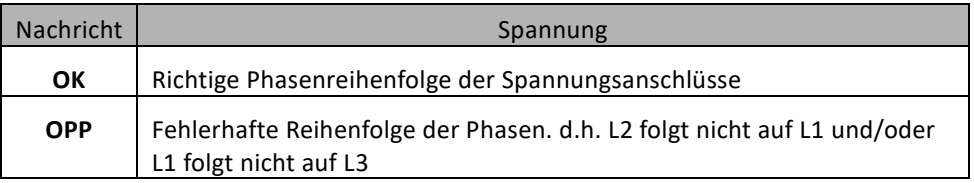

#### Tabelle 4.2 **Nachrichten über die Reihenfolge der Phasen**

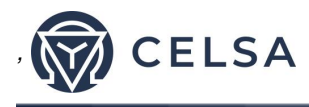

## **4.3 — Ändern der Spracheinstellung**

#### **Ändern der Spracheinstellung in der Anzeige**

Siehe Abschnitt 4.0 für Anweisungen das **technische Menü** zu erreichen. Gehen Sie im Technical Menu zu "NEXT" und dann auf **"LANGUAGE"**

- 1. Drücken Sie "ENTER".
- $2<sub>1</sub>$

Die Anzeige **Set Language** [Sprache einstellen] erscheint

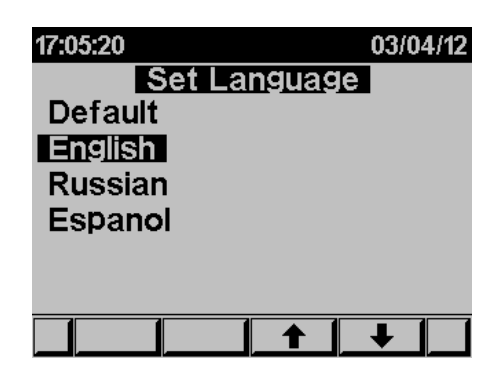

Abbildung 4.6 **Einstellen der Sprache**

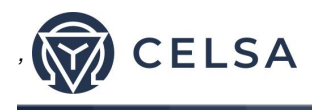

## **4.4 — Einstellen der Zeit**

#### **Zum Einstellen der Zeit**

Siehe Abschnitt 4.0 für Anweisungen das **technische Menü zu erreichen.**

Scrollen Sie vom Technical Menu zu **Set clock**.

- 1. Drücken Sie "ENTER".
- $\overline{2}$

#### Die Anzeige **Set Clock** erscheint

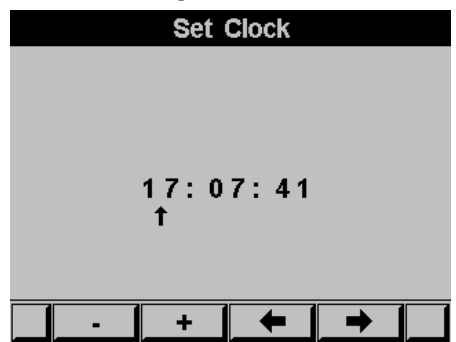

Abbildung 4.7 **Einstellen der Zeit**

Verwenden Sie die Felder F3 & F4, um den Cursor zu bewegen und F1 & F2 zum Einstellen des Wertes

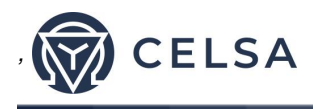

## **4.5 — Einstellen des Datums**

#### **Datumseinstellung**

Siehe Abschnitt 4.0 für Anweisungen das technische Menü zu erreichen.

Scrollen Sie vom Technical Menu zu **Set Date.**

1. Drücken Sie "ENTER"

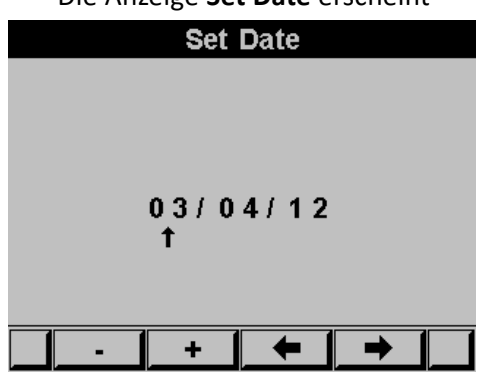

Die Anzeige **Set Date** erscheint

Abbildung 4.8 **Einstellen des Datums**

Verwenden Sie die Felder F3 & F4, um den Cursor zu bewegen und F1 & F2 zum Einstellen des Wertes

Das Datumsformat ist TT/MM/JJ Tag/Monat/Jahr

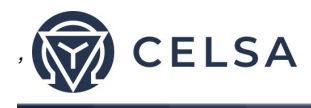

## **4.6 — Einstellen des Ausgangsimpulses**

Der digitale Ausgang (Kapitel 2.5) kann als Impulsausgang verwendet werden; jeder Impuls entspricht einem zuvor definierten Leistungsverbrauchswert. Um den Ausgabeimpuls einzustellen - siehe Abschnitt 4.0 für Anweisungen das **technische Menü** zu erreichen.

Ausgehend vom technischen Menü:

- 1. Scrollen Sie zu **SET ENERGY PULSE [Einstellen des Impulses]**
- 2. Drücken Sie "ENTER".
- 3. Falls der digitale Ausgang als Alarm definiert war erscheint folgende Anzeige

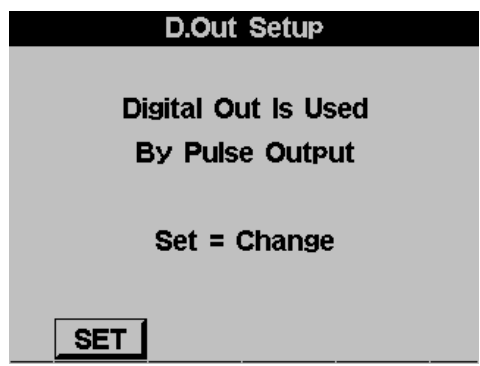

Abbildung 4.9 **Wechseln der Verwendung des digitalen Ausgangs**

4. Drücken Sie SET (F1), um in der Wechselmodus zu gelangen und drücken Sie SET (F1) erneut, um zwischen dem Alarmmodus und dem Energieausgabeimpuls zu wechseln.

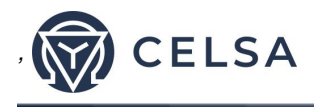

5. Die Anzeige SET ENERGY PULSE erscheint:

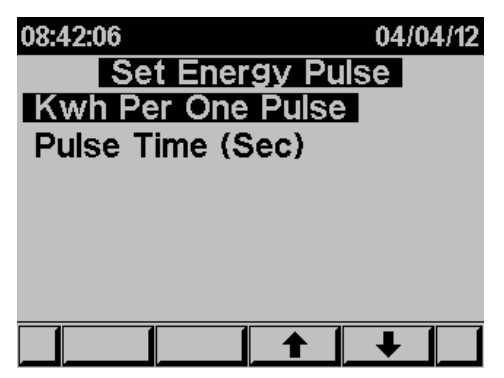

Abbildung 4.10 **Einstellen des Leistungsimpulses**

- 1. Um den kWh Wert per Impuls einzustellen scrollen Sie zu KWH per One Puls [KWh pro 1 Impuls] und drücken Sie dann "ENTER"
- 2. Um zu definieren wie breit der Impuls ist, scrollen Sie zu Pulse Time und drücken "ENTER".
- 3. Bitte beachten Sie, dass Sie, wenn Sie den Ausgang für den Verbrauch verwenden, Sie den gleichen Ausgang nicht für den Alarm einsetzen können.

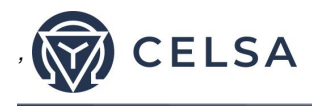

## **4.7 — Stern/Dreieck Elektrische Definition des Netzwerks**

Das *TNM96-ETN* kann für zwei Arten elektrischer Netzwerke installiert werden:

Dreieck (Delta) - ein System ohne Mittelpunktsleiter Stern - einem System mit einem Mittelpunktsleiter

Um die Art des Netzwerkes mit dem das TNM96-ETN verbunden ist zu ändern, siehe Abschnitt 4.0 für Anweisungen das **technische Menü zu erreichen.** 

- 1. Vom **Technical Menu** scrollen Sie zu "NEXT" dann zu "WIRING" und drücken Sie dann "ENTER".
- 2. Scrollen Sie zu "**Delta/Star System**".
- 3. Drücken Sie "ENTER".

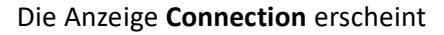

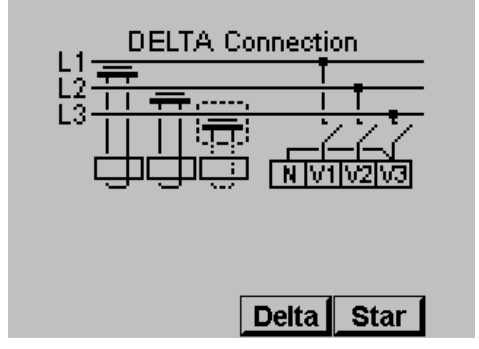

Abbildung 4.11 **Dreiecks (Delta) Schaltung**

4. Verwenden Sie "F3"/ "F4", um die Schaltungsart zu ändern.

Bei der Verwendung der Dreiecksschaltung sind der Strom (Leitungsstrom) und die Spannung (zwischen den Phasen) nicht in der gleichen Amplitude und deshalb treffen einige Messungen und Teile der Anzeige nicht zu.

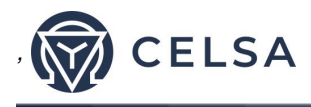

#### **KAPITEL 5 — Die Anzeige auf der Vorderseite**

In diesem Kapitel finden Sie Anweisungen wie Sie die Messungen erhalten, die das *TNM96-ETN* Energie- & Strommessgerät bereitstellt d.h. Strom, Spannungsleistung, Leistungsfaktor, Leistung und die Qualität der Leistung.

#### **5.1 — Strom Spannung & Frequenz**

#### **Zum Anzeigen von Strom, Spannung und der Frequenz von allen drei Phasen**

1. Scrollen Sie vom Main Menu zum Menü Voltage, Current, Hz.

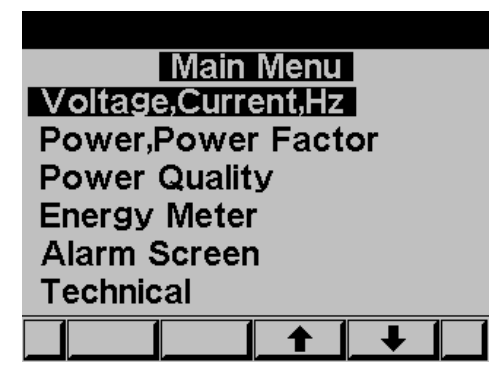

Abbildung 5.1 **Hauptmenü**

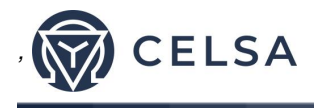

2. Drücken Sie "ENTER".

Die Anzeige **Current Voltage and Frequency** erscheint

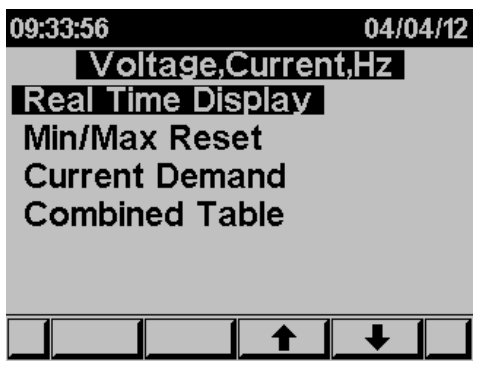

Abbildung 5.2 **Spannung, Strom, Frequenz**

3. Scrollen Sie zum REAL TIME DISPLAY und drücken Sie "ENTER" Die Anzeige **Current Voltage and Frequency** erscheint

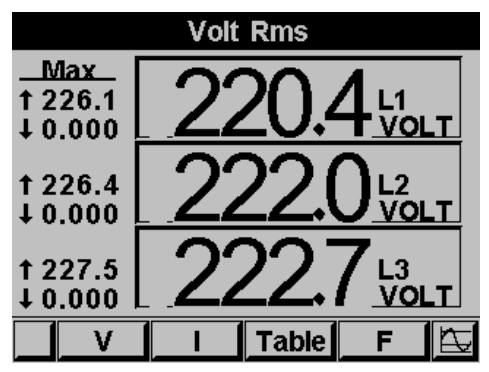

Abbildung 5.3 **Anzeige der Spannung**

- 4. Verwenden Sie "F1" zum Anzeigen der Spannungswerte.
- 5. Verwenden Sie "F2" zum Anzeigen der Stromwerte.
- 6. Verwenden Sie "F3" zum Anzeigen der Strom- & Spannungswerte in Tabellenform.
- 7. Verwenden Sie "F4" zum Anzeigen der Frequenzwerte.

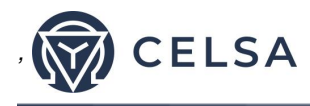

## **5.2 — Reset der Spitzenwert von I , V , F**

#### **Zum Löschen der alten Spitzenwerte**

- 1. Scrollen Sie vom Main Menu zum Menü Voltage, Current, Hz.
- 2. Drücken Sie "ENTER". Die Anzeige **Current Voltage and Frequency** erscheint.
- 3. Scrollen Sie zu **MIN/MAX RESET** und drücken Sie "ENTER".

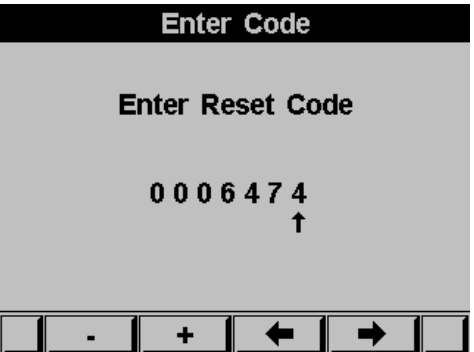

Die Anzeige **Code-Eingabe** erscheint.

Abbildung 5.4 **Eingabe des Reset-codes**

Geben Sie, um die alten Spitzenwerte zu löschen, das Passwort 6474 ein.

Verwenden Sie die Felder F3 & F4 zum Bewegen des Cursors und die Felder F1 & F2 zur Eingabe der Werte.

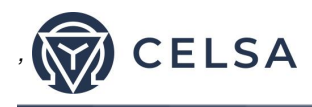

## **5.3 — Anzeige der Leistung**

## **5.3.1 — Anzeige der Leistung in Echtzeit**

#### **Zur Anzeige der Leistung von allen drei Phasen**

- 1. Scrollen Sie vom **Main Menu** zur Anzeige Power, power factor.
- 2. Drücken Sie "ENTER".

Die Anzeige **Power, Power factor** erscheint

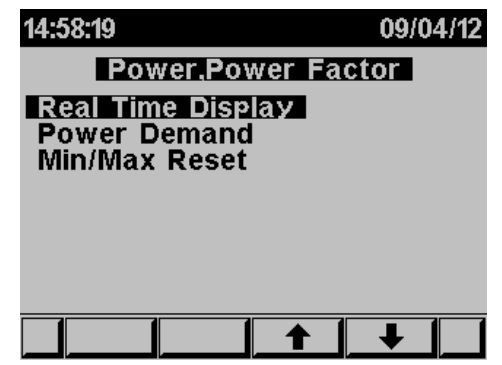

Abbildung 5.5 **Leistung, Leistungsfaktor**

3. Scrollen Sie zu **REAL TIME DISPLAY** und drücken Sie "ENTER".

Die Echtzeitanzeige **Power, Power factor** erscheint

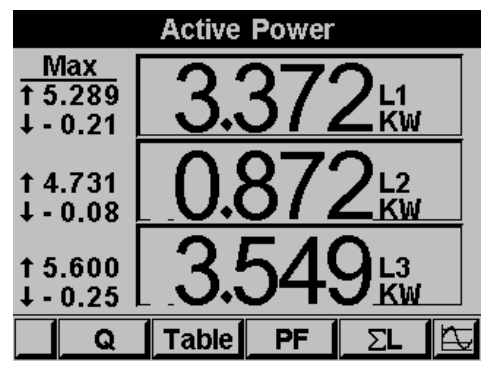

Abbildung 5.6 **Leistungsfaktor**

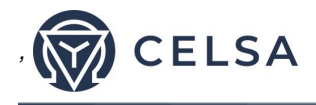

- 4. Verwenden Sie "F1" um die Blindleistung anzuzeigen.
- 5. Verwenden Sie "F2", um die Tabelle der Leistungswerte anzuzeigen.
- 6. Verwenden Sie "F3", um die Werte der Leistungsfaktoren anzuzeigen.
- 7. Verwenden Sie "F4", um die Werte der Schein- und der Blindleistung für alle 3 Phasen anzuzeigen

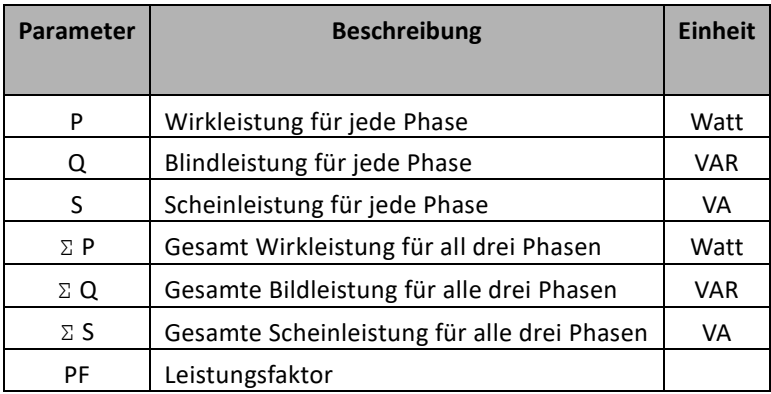

#### Tabelle 5.1 **Strommesswerte**

#### **5.3.2 — Rücksetzen der Leistungsspitzen**

#### **Zum Anzeigen /Rücksetzen der Werte der Leistungsspitzen**

- 1. Scrollen Sie vom **Main Menu** zur Anzeige Power, power factor.
- 2. Drücken Sie "ENTER". Die Anzeige **Power, Power factor** erscheint.
- 3. Scrollen Sie zu **MIN/MAX RESET u**nd drücken Sie "ENTER", um die Werte der Leistungsspitzen und der Werte der Leistungsfaktorspitzen zurück zu setzen.
- 4. Um die bisherigen Spitzenwerte zu löschen, geben Sie bitte das Passwort 6474 ein.
- 5. Verwenden Sie die Felder F3 & F4, um den Cursor zu bewegen und geben Sie den Wert mit den Feldern F1 & F2 ein.

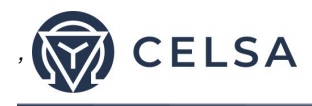

## **5.3.3 — Leistungsbedarf**

#### **Zur Anzeige des Leistungsmittelwerte zwischen zwei Zeitpunkten**

- 1. Scrollen Sie vom Main Menu zur Anzeige: **Power, power factor**.
- 2. Drücken Sie "ENTER". Die Anzeige **Power, Power factor** erscheint.

Scrollen Sie zu **POWER DEMAND u**nd drücken Sie "ENTER", um die Leistungsmittelwerte anzuzeigen.

#### Die Anzeige **Power Demand** erscheint

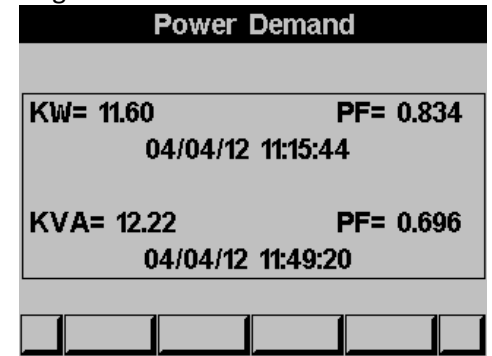

Abbildung 5.7 **Leistungsbedarf**

## **5.4 — Netzqualität**

## **HINWEIS!**

Schlechte Oberwellen könnten Kosten verursachen und das elektronische System beschädigen; sie können aber durch das Hinzufügen von Filtern verbessert werden.

Das *TNM96-ETN* Energie- & Strommessgerät ist fähig die Oberwellen als *Kurvendiagramm, Oberwellen Balkendiagramm* für die Spannung und den Strom darzustellen.

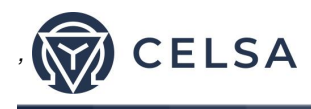

## **5.4.1 — Kurvendiagramm**

#### **Zur Anzeige der Werte als Kurvendiagramm**

- 1. Scrollen Sie vom Main Menu zu **Power** Quality.
- 2. Drücken Sie "ENTER".

Die Anzeige **Power Quality** erscheint.

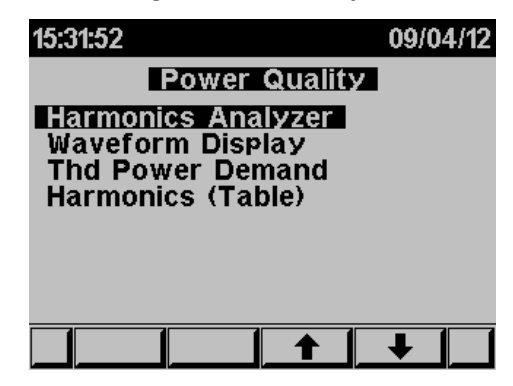

**Abbildung 5.8 Netzqualität**

3. Scrollen Sie zu **Waveform Display u**nd Drücken Sie "ENTER".

Die Anzeige **Wave form Graphs** [Kurvendiagramm] erscheint

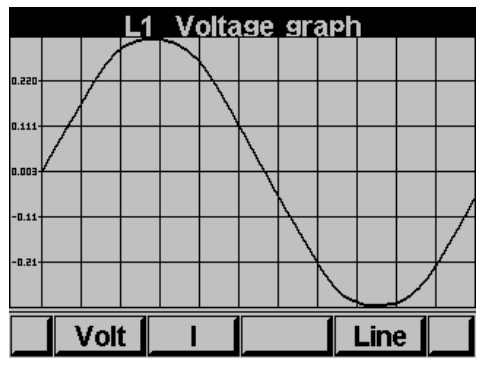

Abbildung 5.9 **Spannungsdiagramm**

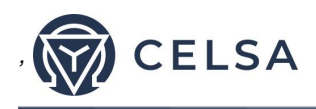

## **HINWEIS!**

Verfügbare **Kurvendiagramme**

1. **Volt** L1. L2 und L3

2. **Strom** L1. L2 und L3

Verwenden Sie "F1" zum Anzeigen der Spannung als Kurvendiagramm. Verwenden Sie "F2" zum Anzeigen des Stromes als Kurvendiagramm Verwenden Sie "F4" um zwischen L1, L2 und L2 zu wechseln

## **5.4.2 — Oberschwingungsanalysator & THD**

#### **Zum Analysieren und Anzeigen der Oberwellen-Balkengrafik & THD**

- 1. Scrollen Sie vom Hauptmenü zu **Power Quality Display**.
- 2. Drücken Sie "ENTER". Die Anzeigen **Power Quality** erscheint Siehe Abbildung 5.18.
- 3. Scrollen Sie zu **Harmonics analyzer** und Drücken Sie "ENTER".

**L1-Voltage Harmonics N 868 Line** Next | Volt

Die Anzeige **Harmonics current Bar Graph** erscheint

**Abbildung 5.10 Oberwellen-Balkendiagramm**

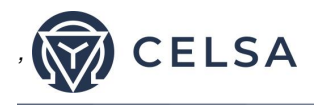

Verwenden Sie "F1" "F2", um zwischen der Anzeige Stromkurve und Spannungskurve zu wechseln

Verwenden Sie "F3" um zwischen L1, L2, L3 und allen zusammen zu wechseln.

Verwenden Sie "F4" im zwischen der Anzeige der Oberwellen bis zur 64sten Harmonie zu wechseln.

## **HINWEIS!**

Der Balken der ersten Harmonie (100%) wird, damit alle Harmonien dargestellt werden können, nicht proportional im Verhältnis zu den anderen Harmonien dargestellt,

## **5.4.3 — Einstellung des Alarms**

#### **Zum Einstellen der Alarmschwelle der elektrischen Werte**

- 1. Scrollen Sie vom Hauptmenü [Main Menu] zur Anzeige **Alarm Screen**.
- 2. Drücken Sie "ENTER".

Die Anzeige **Alarm Screen** erscheint.

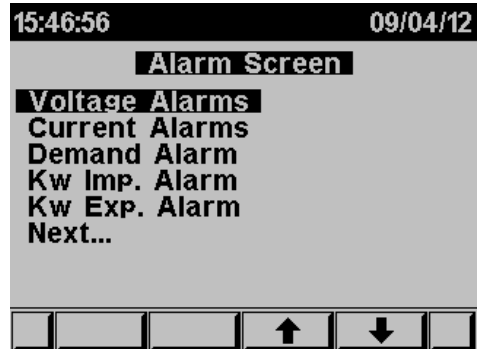

Abbildung 5.11 **Alarmbildschirm**

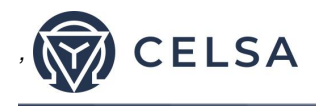

3. Scrollen Sie zu Alarm setup und drücken Sie "ENTER". Die Anzeige **Alarmeinstellungen** erscheint und Sie werden aufgefordert die elektrischen Messart durch Drücken von "ENTER" einzustellen (Spannung / Strom / Bedarf / KW IMP. / KW EXP) und die Auslösewerte für den Alarm einzustellen.

### **5.5 — Leistungsmessung**

#### **Zur Anzeige der Wirk-, Blind- und Scheinenleistungswerte**

- 1. Scollen Sie vom Hauptmenü zu **ENERGY METER.**
- 2. Drücken Sie "ENTER".

Die Anzeige **Energy Meter** erscheint

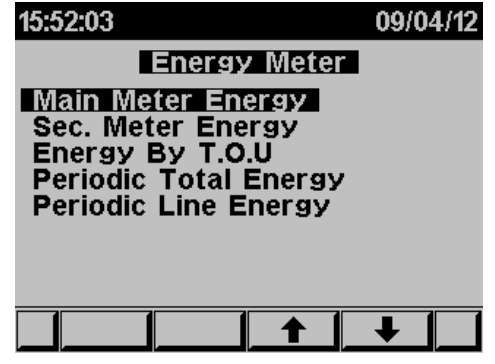

Abbildung 5.12 **Leistungsmessung**

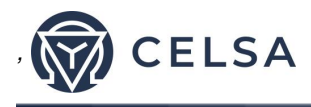

## **5.5.1 — Haupt-Leistungsmessgerät**

Diese Messung zeigt die gesamte Leistung die gemessen und im Gerät seit der Inbetriebnahme aufsummiert wurde. Diese Messung kann nicht gelöscht werden und enthält die gesamte Leistung die gemessen und akkumuliert wurde und kann weder verändert noch gelöscht werden.

#### **Durch Verwenden des Untermenüs können Sie:**

Durch Drücken von "F1" zeigt das TNM die verbrauchte Menge für jeden Wert an.

RT1 = Wertnummer 1

RT2 = Wertnummer 2

RT3 = Wertnummer 3

 $All = AllP$  Werte

Durch Drücken von "F2" zeigt das TNM die verbrauchte Menge für jede Phase an

L1 = Phase Nummer 1

- L2 = Phase Nummer 2
- L3 = Phase Nummer 3

ALL= Alle Phase

Durch Drücken von "F3" zeigt das TNM den Wert für die Wirk-, die Blind- und die Scheinleistung an.

P = nur Wirkleistung

Q = Nur Blindleistung

P = Nur Scheinleistung

Durch Drücken von "F4" zeigt das **TNM** den Wert für die zugeführte und die Menge der exportierten Leistung an:

EXP = exportierte Leistung

IMP = importierte Leistung

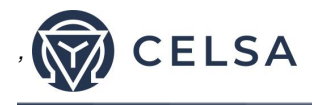

## **5.5.2 — Zweites-Leistungsmessgerät**

Dieses Instrument zeigt die Gesamtleistung, die gemessen und und im Instrument seit dem **letzten** "clear" [löschen/reset] akkumulierte wurde.

Die akkumulierten Leistungsdaten in diesem Instrument können durch den Anwender zurückgesetzt (gelöscht) werden.

#### **Durch Verwenden des Untermenüs können Sie:**

Durch Drücken von "F1" zeigt das **TNM** die die verbrauchte Energiemenge für jede Quote angezeigt:

RT1 = Wertnummer 1

RT2 = Wertnummer 2

RT3 = Wertnummer 3

 $All = AllP$  Werte

Durch Drücken von "F2" zeigt das **TNM** die verbrauchte Menge für jede Phase an:

L1 = Phase Nummer 1

L2 = Phase Nummer 2

L3 = Phase Nummer 3

ALL= Alle Phase

Durch Drücken von "F2" zeigt das TNM den Wert der Wirk-, Schein- und Blindleistung an:

P = nur Wirkleistung

Q = Nur Blindleistung

P = Nur Scheinleistung

Durch Drücken und Halten der Taste "F4" für 6 Sekunden löscht das TNM die akkumulierten Leistungsdaten.

CLR = Reset /Löschen der akkumulierten Leistungsdaten

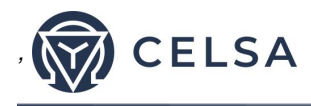

## **5.5.3 — T.O.U [Nutzungszeit] Leistung**

### Das TNM96-ETN *Energie & Leistungsmessgerät zeichnet alle Leistungsdaten entsprechend der Nutzungszeit (T.O.U.)* auf.

Jedes Land hat andere T.O.U. (Nutzungszeiten) Zeitpläne. Um die Zeitpläne zu wählen siehe Abschnitt 4.0 für Anweisungen im **Technischen Menü anzukommen.** 

- 1. Scrollen Sie vom Technical Menu zwei Mal zu **NEXT**.
- 2. Scrollen Sie zu **SELECT T.O.U RATES.[Auswahl der T.o.U Werte]**
- 3. Drücken Sie "ENTER".

Die Anzeige **Select TOU rates** erscheint

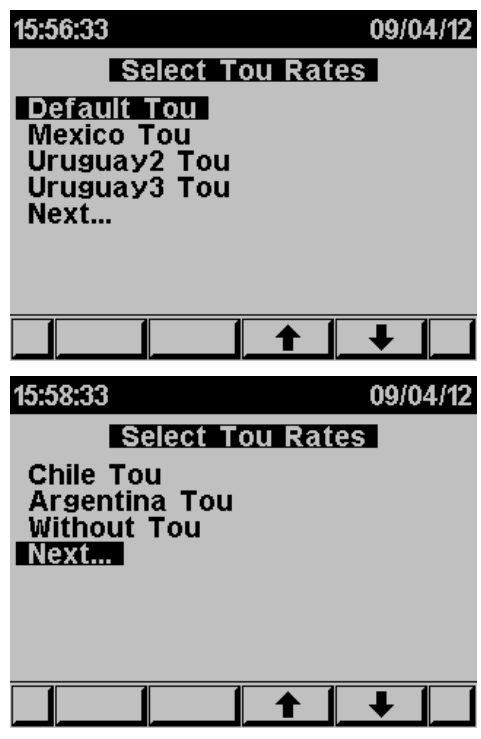

Abbildung 5.13 **Wahl der TOU**

4. Wählen der T.O.U Pläne (Länder)

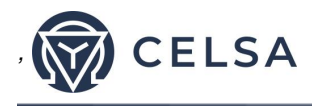

## **5.5.4 — Regelmäßiger Stromzähler**

Dieses Instrument zeigt den gesamten gemessenen Stromverbrauch und den akkumulierten zwischen Zeit Zeitpunkten, die vom Benutzer eingestellt werden können an.

#### **Durch Verwenden des Untermenüs können Sie:**

Durch Verwenden von "F1" (Datum) kann der Benutzer zwei Termine definieren, um die Zeitspanne für die Berechnung der Wirkleistung während dieser Zeit einzustellen:

Durch Verwendung von "F2" zeigt das TNM die Menge der Wirkleistung für jeden Wert an:

RT1 = Wertnummer 1

- RT2 = Wertnummer 2
- RT3 = Wertnummer 3
- ALL= Alle Werte

Bei Verwendung von "F3" und "F4" zeigt das TNM die Menge der Wirkleistung während des eingestellten Zeitraums an:

MON+ = Ändern des Datums durch Hinzufügen eines Monats

MON- = Ändern des Datums durch abziehen eines Monats

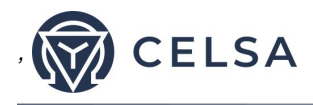

#### **KAPITEL 6 — KOMMUNIKATION**

### **MODBUS Protokoll**

Das *TNM96-ETN* Energie & Leistungsmessgerät hat eine Serielle Schnittstelle, eine direkte Schnittstelle für externe Kommunikationsnetzwerke, die das MODBUS Protokoll unterstützen.

MODBUS ist ein breitflächig anerkannter Industriestandard, der normalerweise als Kommunikationsprotokoll verwendet wird. Die Verwendung von MODBUS erlaubt die Kommunikation zwischen einem PC und 247 Powermeter-Slaves über eine gemeinsam Leitung - mit Ihrem PC als dem Master und die Powermeter als die **Slaves.** Der PC initiiert die Transaktion (entweder eine Abfrage oder einen Broadcast) und die Powermeter antworten. Die Powermeter erwidern die Master Anfrage des PCs, initiieren selbst aber keine Übertragung. Der PC sendet eine einzige Abfrage Transaktion und die Powermeter reagieren mit einer einzigen Erwiderung und können jeweils nur eine einzige Anfrage und eine einzige Erwiderung handhaben.

#### **6.1 — MODBUS Framing**

#### **6.1.1— RTU Übertragungsmodus**

MODBUS verwendet den Standard Remote Terminal Unit (RTU) Übertragungsmodus. RTU versendent Daten im 8-Bit Binär-Modus Even(Gerade) oder 8-Bit No Parity Datenformat. Bitte wählen Sie, damit das *TNM96-ETN* Energie & Leistungsmessgerät erfolgreich kommunizieren kann, eine der beiden Kommunikationseinstellungen:

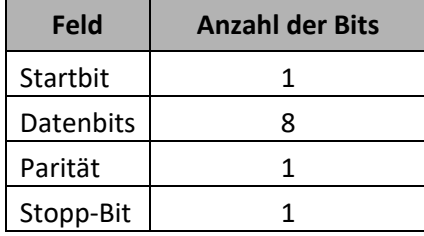

Tabelle 6.1 **RTU Datenformat**

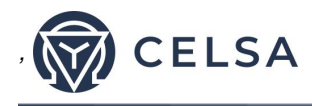

## **6.1.2 — Das RTU Rahmenformat**

Abfrage und Erwiderungsinformationen werden in Rahmen (frames) verschickt. Jeder Rahmen enthält:

Adresse

Funktion (Siehe Abschnitt 6.1.4 für die Beschreibung der Funktionen),

Data/Daten

Kontrolle

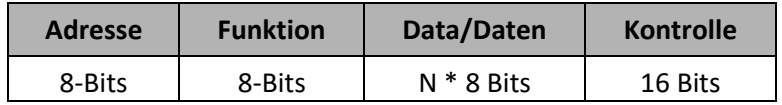

Tabelle 6.2 **R T U Nachrichten Rahmen-Format**

Wenn das empfangende Gerät (Powermeter) einen Bruch von fünf Zeichen entdeckt, nimmt es an, dass die Nachricht unvollständig ist und löscht den Rahmen. Dann nimmt das Gerät an, dass das nächste Byte eine Adresse ist. Die maximale Länge der Abfrage- und der Erwiderungsnachricht beträgt 256 Bytes, einschließlich des Prüfzeichens.

#### **6.1.3 — Adressfeld**

Jedes Powermeter in einem Netzwerk ist durch eine von Benutzer vergebene Adresse erkennbar. Die Adresse kann eine beliebe Ziffer zwischen 1 und 247 sein. Das Powermeter spricht nur auf seine eigene Adresse an.

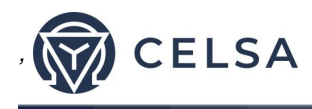

## **6.1.4 — Funktionsfeld**

Das Funktionsfeld enthält den Code, der den Powermeter mitteilt welche Aktion auszuführen ist.

Das *TNM96-ETN* Energie & Leistungsmessgerät verwendet und reagiert auf vier Standard-Nachrichtenformate:

**Funktion 03 Funktion 04 Funktion 06 Funktion 16**

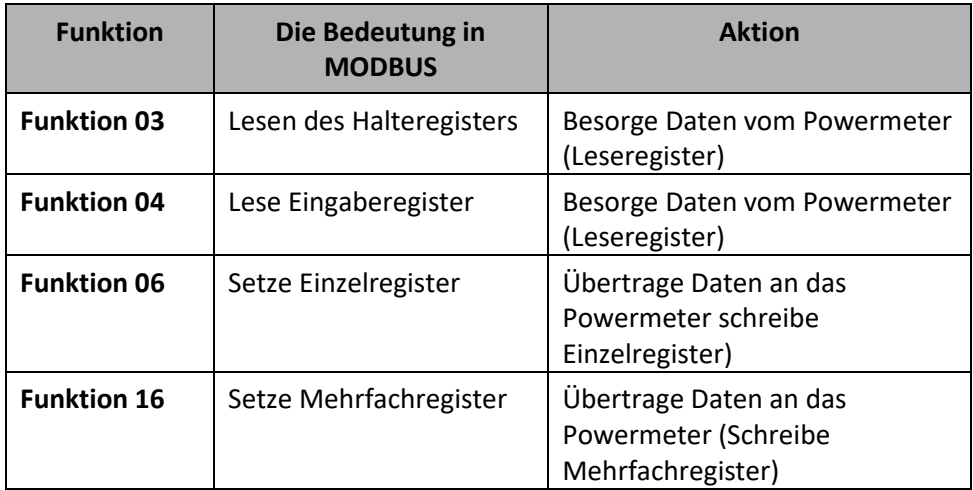

Tabelle 6.3 **Funktionscodes**

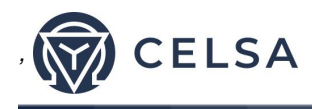

## **6.1.5 — Datenfeld**

Das Datenfeld enthält den Nachrichtenkörper und enthält Anweisungen vom PC Master an die Powermeter Slaves bestimmte Aktionen auszuführen oder auf Anfragen zu reagieren. Die Antwort vom Powermeter ist die Information, die in einem oder mehreren Registern gespeichert ist.

## **6.1.6 — Prüffeld**

Das Fehlerprüffeld enthält das Ergebnis der CRC Prüfung Der Beginn der Nachricht wird durch das Berechnen der CRC ignoriert.

Beziehen Sie sich, für tiefergreifende Informationen über den CRC auf das MODBUS Protokoll Referenz Handbuch.

## **6.2 — Register für das TNM96-ETN Leistungsmessgerät**

Das TNM96-ETN Energie & Leistungsmessgerät *unterstützt* entweder das Nachrichtenformat Funktion 03 oder Funktion 4 (siehe Tabelle 6-3). Als Erwiderung auf eine Anfrage vom PC Master ein bestimmtes Feld zu lesen kann die Erwiderung von Powermeter das Format 03 oder Format 04 haben, aber es hängt davon ab, in welchem Format die Abfrage gemacht wurde.

Der Unterschied ist signifikant, denn bei Verwendung von Funktion 03 versendet das **TNM96-ETN** Energie & Leistungsmessgerät nur den INTEGER (ganzzahlige Zahl) Teil des geforderten Feldwertes und der PC Master zeigt nur den INTEGER Teil des Wertes im Feld.

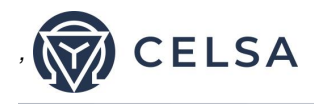

Funktion 04 auf der anderen Seite ist fähig zwei unterschiedliche Hälften der angefragten gesamten Fließkommazahl zu senden (jede Hälfte befindet sich in einem separaten Register). Dann ist es die Aufgabe des PC **Masters** die beiden Hälften zu einer vollständigen Fließkomma-Antwort zu vereinen. (Für weitere Informationen siehe IEEE Standard 754 Floating-Point)

E.G. 1 Falls der PC **Master** des Anwenders Funktion 03 unterstützt, dann enthält die Antwort nur den ganzzahligen Teil des Feldes.

Der PC **Master** fragt nach der Spannung von L1 und die tatsächliche Spannung in diesem Feld ist 230,5 Volt.

Funktion 03 antwortet nur mit der Ganzzahl sprich 230 V.

E.G. 2 Falls der PC **Master** Funktion 04 unterstützt dann enthält die Antwort die Informationen von zwei Registern, die diesem Feld zugeordnet sind, damit das Feld die vollständige, genaue Antwort enthält.

Der PC Master fragt nach der Spannung von L1 und die tatsächliche Spannung in diesem Feld ist 230,5 Volt.

Funktion 04 antwortet mit der zusammengesetzten Antwort der beiden Register 1 und 2 und gibt den vollständigen Fließkommawert (im IEEE Format) dieses Feldes, sprich 230,5 V.

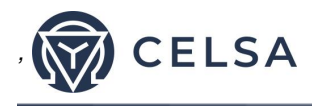

## **6.2.1 — Adressen der Register**

Um die Reihenfolge der Registeradressnummerierung in MODBUS zu ändern:

Siehe Abschnitt 4.0, um das **technische Menü zu erreichen**

- 1. Scrollen Sie zu **NEXT**
- 2. Scrollen Sie zu **PARAMETERS ORDER [Reihenfolge der Parameter].**
- 3. Drücken Sie "ENTER"

Die Anzeige **PARAMETERS ORDER** erscheint

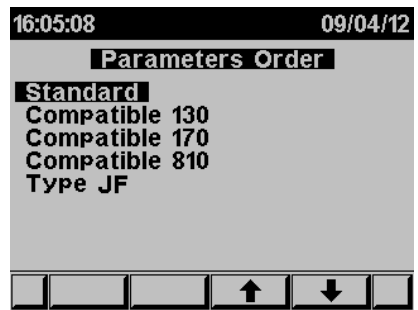

Abbildung 6.1 **Reihenfolge der Parameter**

Wählen Sie die geforderte Sequenz, die mit den installierten Treibern in Ihrem SCADA/HMI kompatibel ist

## **6.3 — Kommunikationsverbindungen**

Das TNM96-ETN Energie & Leistungsmessgerät unterstützt die RS485 und Ethernet Kommunikation. Die Anschlüsse befinden sich auf der Rückseite,

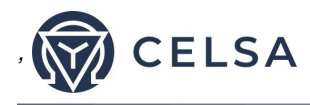

#### **6.4 — Kommunikationseinstellungen**

Damit der Anwender das *TNM96-ETN* Energie & Leistungsmessgerät mit einem PC für eine funktionierende Kommunikation verbinden kann, müssen die Parameter der beiden übereinstimmen, sprich die Schnittstelle des PC und die Konfigurationseinstellungen des Messgerätes müssen die gleichen sein.

Adresse Baudrate Parität

#### **6.4.1 — Kommunikationsadresse**

Jedes Powermeter in einem Kommunikationssystem braucht seine eigene einmalige Adresse.

Da das *TNM96-ETN* Energie & Leistungsmessgerät unter MODBUS läuft, reichen die verfügbaren Adressen von ,1' bis ,247'

#### **6.4.2 — Baudrate**

Die Baudrate ist die Geschwindigkeit in Bits pro Sekunde (BPS) mit der das *TNM96-ETN* Energie & Leistungsmessgerät mit dem PC kommuniziert. Je besser die Leistungsqualität für die Kommunikation ist, desto schneller kann die Übertragung sein.

Falls die Kommunikation durch ein "störendes" Umfeld verläuft, kann es notwendig sein, die Baud Rate zu verringern.

Verfügbare Baudraten für das *TNM96-ETN* Leistungsmessgerät:

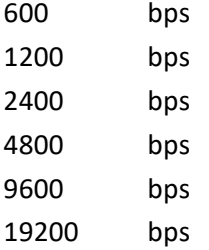

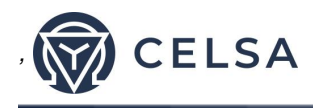

## **6.4.3 — Parität**

Die Auswahl der Parität ist entweder NONE (keine) oder EVEN (gerade) (siehe Abschnitt 6.1.1 für die Beschreibung der Parität)

## **6.5 — Kommunikationseinstellungen**

## **6.5.1 — Einstellung der seriellen Kommunikation**

Siehe Abschnitt 4.1 für Anweisungen das technische Menü zu erreichen

- 1. Scrollen Sie, ausgehen vom technischen Menü, zu **Set Communication**
- 2. Drücken Sie "ENTER".
- 3. Scrollen Sie zu "**Serial Comm.**" und drücken Sie dann "Enter".

#### Die Anzeige **Serial Communication Setup** erscheint

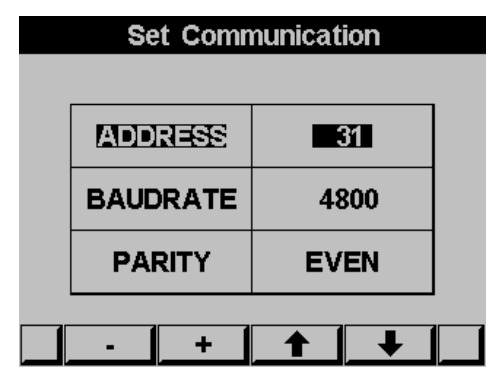

Abbildung 6.2 **Einstellung serielle Kommunikation**

Verwenden Sie die Felder F1 & F2 zum Einstellen der Werte Verwenden Sie die Felder F3 und F4 zum Bewegen des Cursors

## **HINWEIS!**

Die Einstellungen werden sofort, ohne weitere Aktion übernommen.

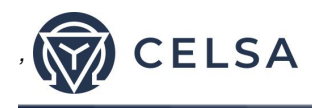

## **6.5.2 — Einstellung der Ethernet-Kommunikation**

Siehe Abschnitt 4.1 für Anweisungen das technische Menü zu erreichen

- 1. Scrollen Sie, ausgehen vom technischen Menü, zu **Set Communication.**
- 2. Drücken Sie "ENTER".
- 3. Scrollen Sie zu "**Ethernet**" und drücken Sie "Enter".

Die Anzeige **Ethernet Communication Setup** erscheint

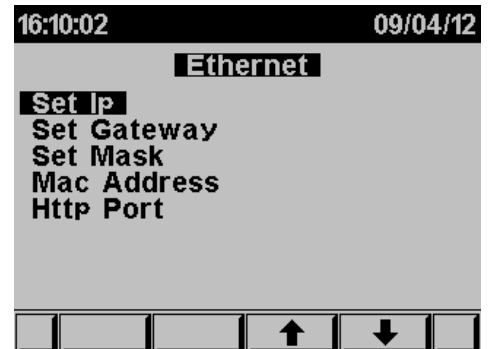

Abbildung 6.3 **Setup für die Ethernet-Kommunikation**

4. Scrollen Sie zu "Set IP" und Drücken Sie "Enter".

Die Anzeige **IP Setup** erscheint

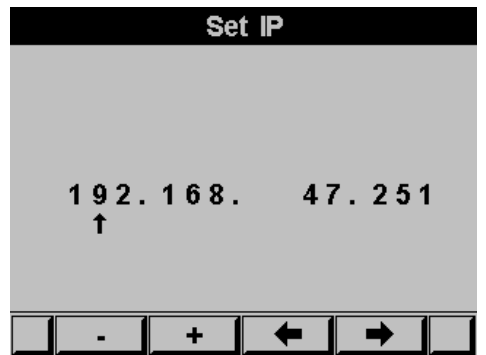

Abbildung 6.4 **IP Setup**

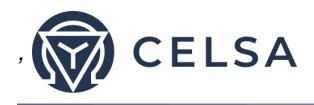

Verwenden Sie die Felder F1 & F2 zum Einstellen der Werte Verwenden Sie die Felder F3 und F4 zum Bewegen des Cursors

- 5. Falls notwendig wiederholen Sie die Schritte 1-4 zum Einstellen von GATEWAY und MASK.
- 6. Die MAC Adresse wird automatisch gesetzt, kann aber durch wiederholen der Schritte 1 - 4 geändert werden.

#### **6.6 — Kommunikation mit der Software**

Die proprietäre Software der Celsa Messgeräte GmbH, wird zum Lesen (**Read) u**nd Schreiben (**Write)** der Register des *TNM96-ETN* Energie & Leistungsmessgerät es verwendet. Jede Postennummer in der Registertabelle ist ein einmaliges Feld das Informationen beinhaltet. Die EEM-Logger Software verwaltet jede Postennummer als ein Parameter.

Beziehen Sie sich, zum Einstellen der Parameter, auf das Handbuch von EEM-Logger.

#### **Zum Lesen der Felder mit UniArt**

- 1. Suchen Sie in der MODBUS Registertabelle was gelesen werden muss.
- 2. Merken Sie sich die Postenummer aus der Registertabelle
- 3. Gehen Sie zur richtigen Dateinummer

Da die Dateigröße in EEM-Logger auf 128 Parameter begrenzt ist, sind die Informationen der Felder des TNM96-ETN in mehreren Dateien gespeichert.

Die Dateinummer wir durch die Positionsnummer bestimmt

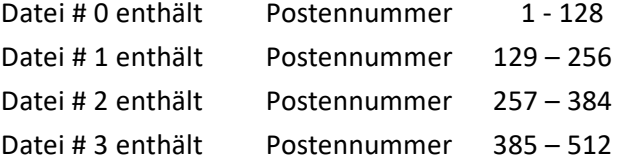

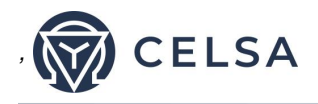

4. Gehen Sie zur richtigen Punktnummer innerhalb der Datei Die Punktnummer wird durch folgende Formel bestimmt:

Postennummer - [DATEI x 128] = Punktnummer

E.G. 1 Falls der Anwender die Spannung von L2 lesen möchte ( Postennr. 2)

> Durch das Anwenden der Formel entsteht: 2 - [0 X 128] = 2 Datei = 0 und Punkt innerhalb der Datei = 2

- E.G. 2 falls der Anwender die dreißigste (30) Spannungs-Oberwelle von L1 (Postennummer 330) lesen möchte Durch das Anwenden der Formel entsteht: 330 - [2 X 128] = 74 Datei = 2 und Punkt innerhalb der Datei ist 74
- E.G. 3 falls der Anwender die siebte (7) Strom-Oberwelle von L1 (Postennummer 467) lesen möchte Durch das Anwenden der Formel entsteht: 467 - [3 X 128] = 83 Datei = 3 und die Punktnummer in dieser Datei ist 83

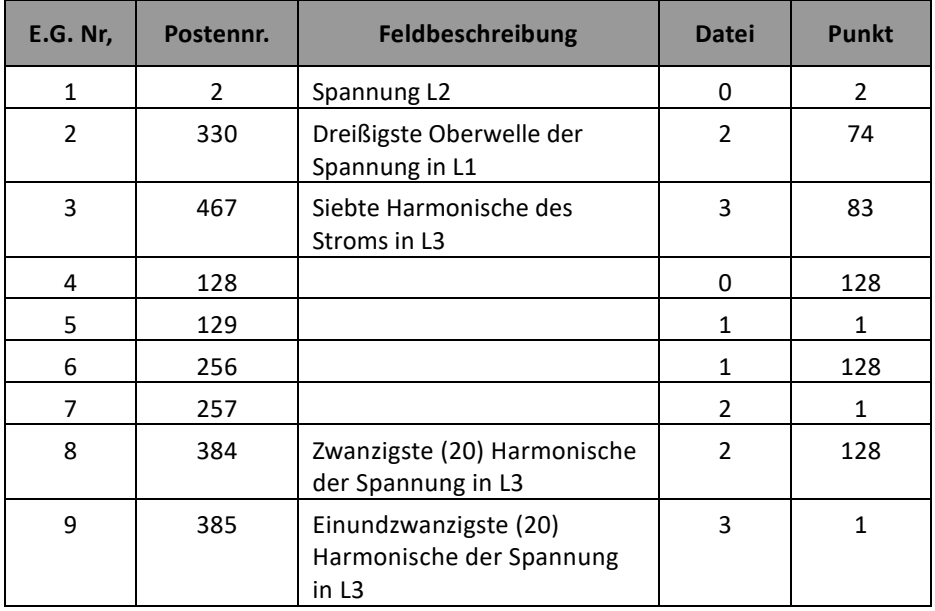

Weitere Beispiele

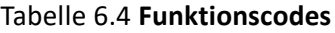

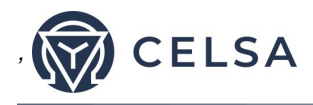

#### Tabelle 7.1 **Spezifikationen**

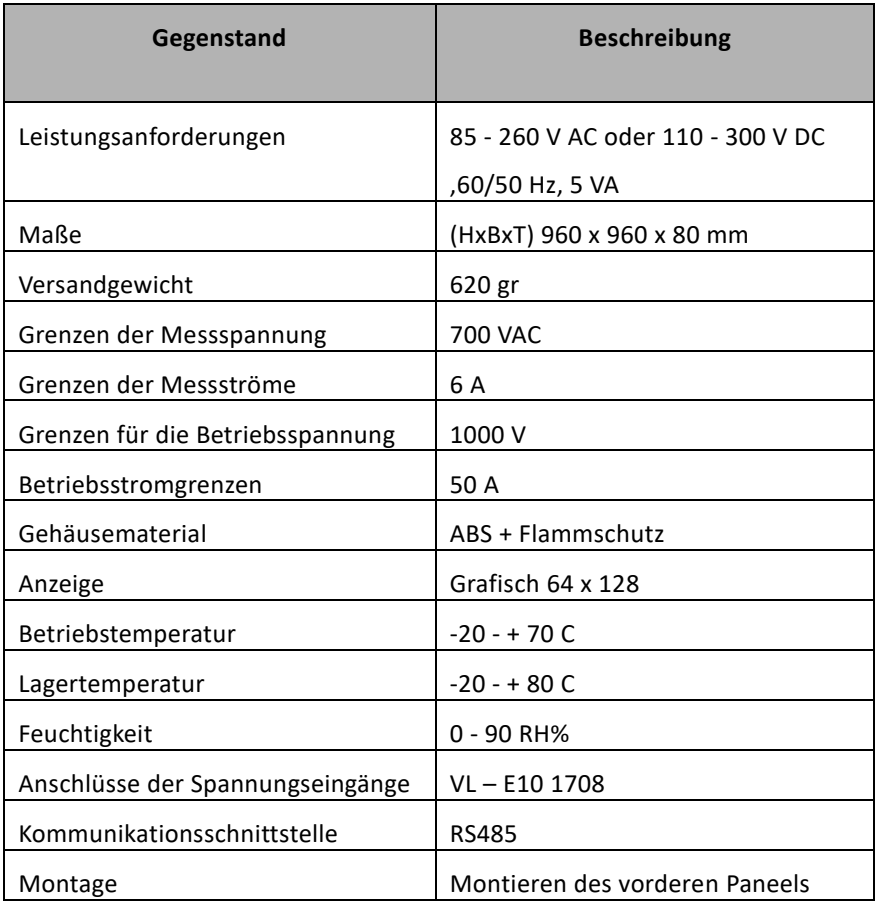

Alle technischen Spezifikationen können sich ohne vorherige Ankündigung ändern.

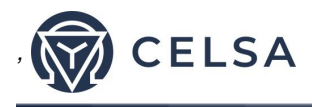

## **7.1 — Messungen & Anzeige**

## **Messungen & Anzeige (Messgröße 1)**

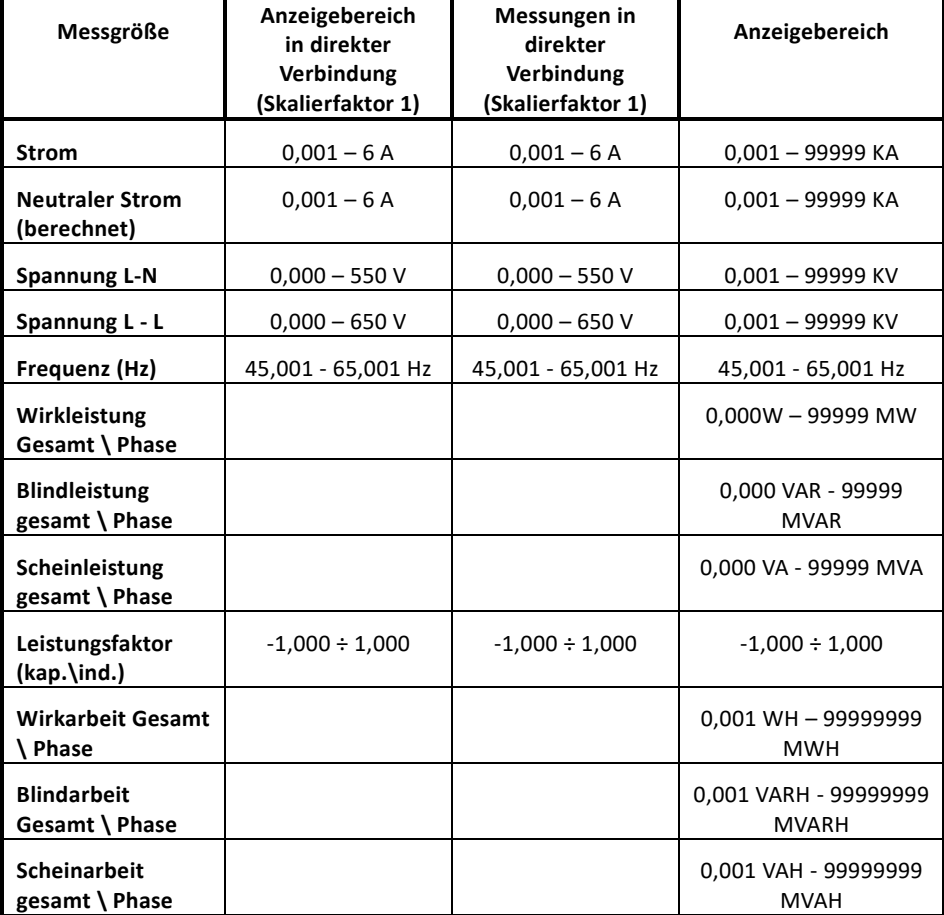

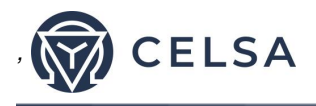

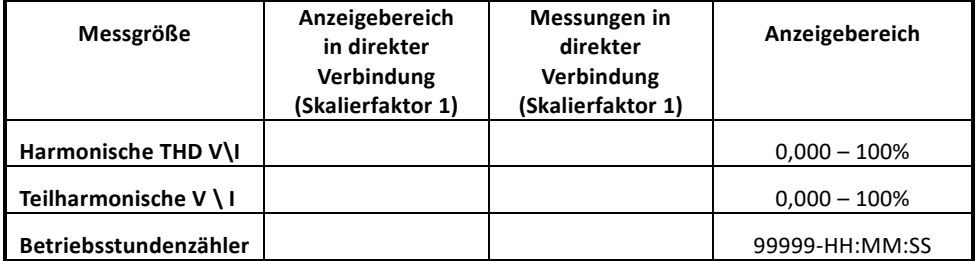

Tabelle 7.2 **Messungen & Anzeige**

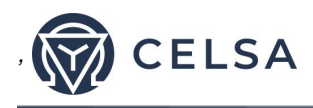

# **Index**

## **Anhang Tabelle A - Prüfliste für Montage und Konfiguration**

## **Prüfliste Montage**

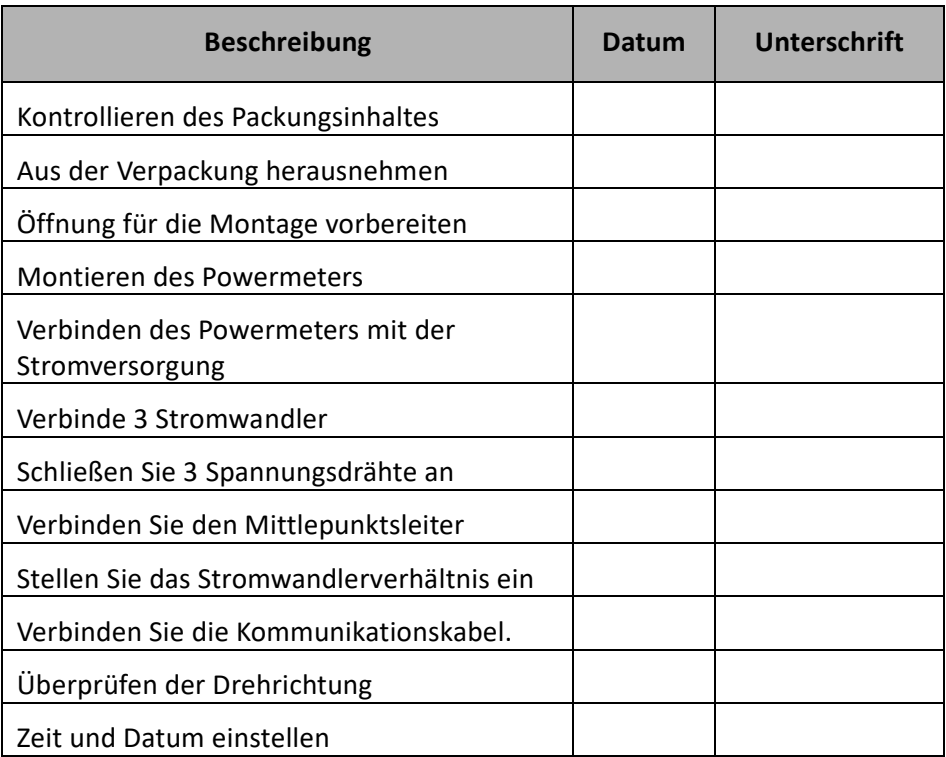

Anhang Tabelle A - Prüfliste für Montage und Konfiguration